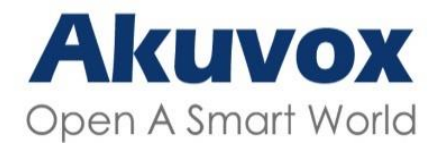

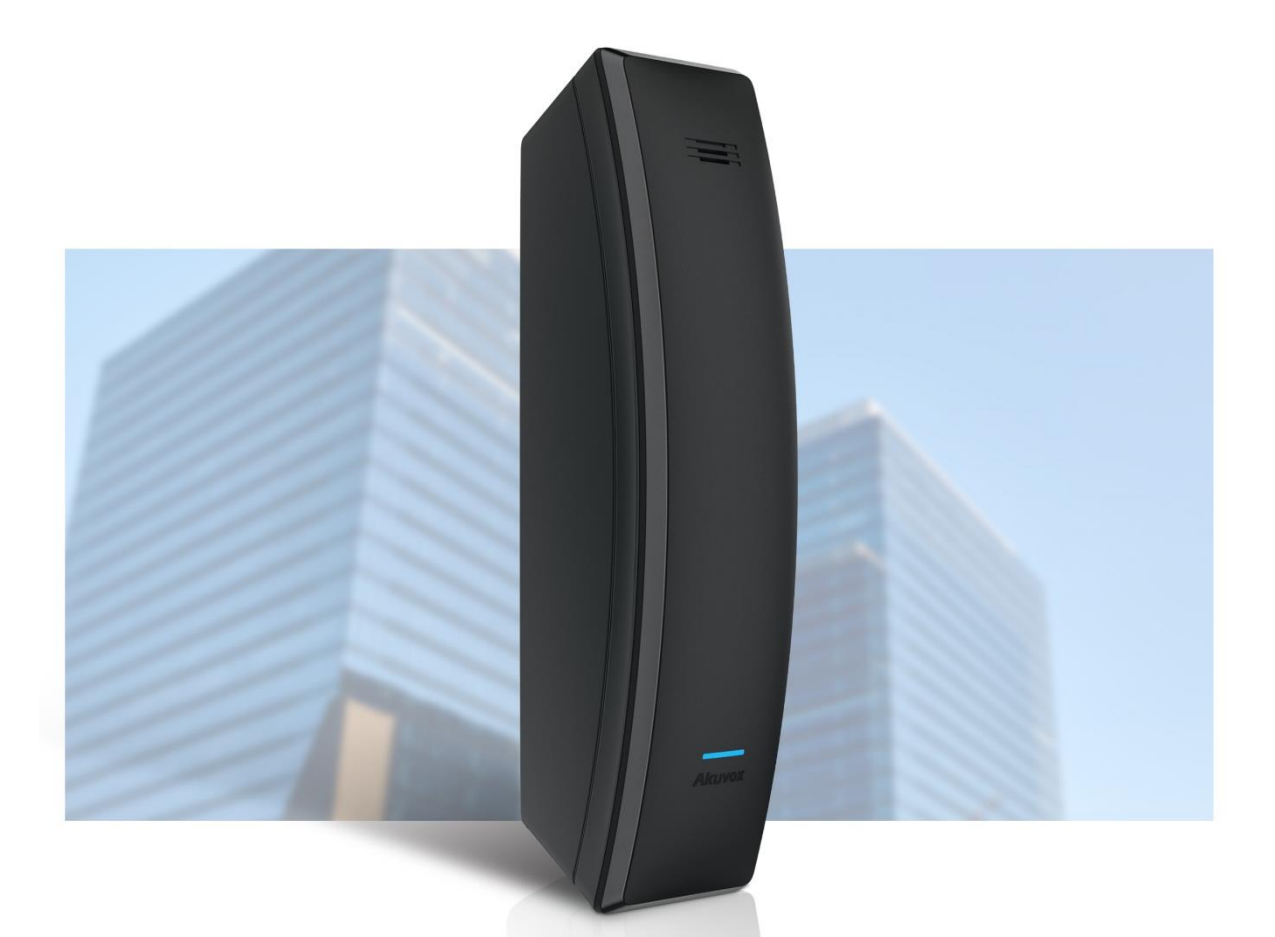

# **AKUVOX S560 VNITŘNÍ SIP TELEFON**

Administrátorský návod

Děkujeme, že jste si vybrali Akuvox S560. Tato příručka je určena pro správce, kteří potřebují správně nakonfigurovat vnitřní monitor.

Tato příručka je napsána na základě verze firmwaru: 562.30.10.10 a poskytuje veškeré konfigurace funkcí a vlastností vnitřního telefonu S560. Navštivte prosím fórum Akuvox nebo se obraťte na technickou podporu pro jakékoli nové informace nebo nejnovější firmware.

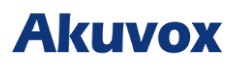

## **Přehled produktu**

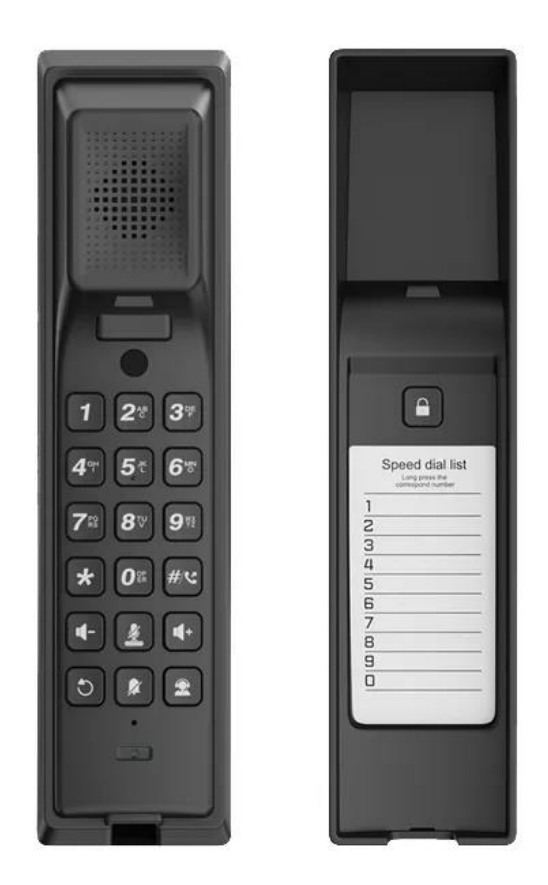

Řada S560 je vnitřní SIP telefon s OS Linux. Lze jej připojit k dveřnímu interkomu Akuvox pro zvukovou komunikaci a odemykání a lze jej udržovat na platformě SmartPlus spolu s dveřními interkomy Akuvox a aplikací SmartPlus. Je ekonomický a snadno použitelný ve všech scénářích, kde není požadována videokomunikace a stačí pouze hlas.

## **Specifikace modelu**

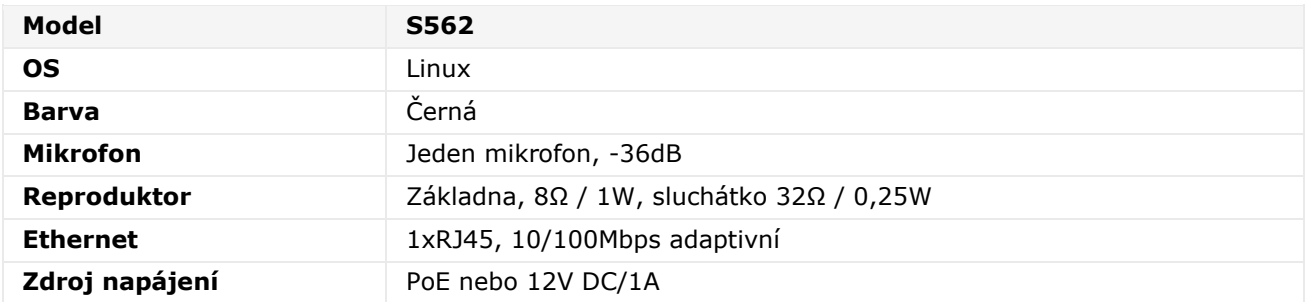

# **Akuvox**

## **Úvod do konfiguračního menu**

- **Stav**: Tato část vám poskytuje základní informace, jako jsou informace o produktu, informace o síti, informace o účtu atd.
- **Účet** Tato část se týká SIP účtu, SIP serveru, proxy serveru, typu transportního protokolu, audio a video kodeku, DTMF, časovače relace, NAT, uživatelského agenta atd.
- **Síť**: Tato část se zabývá především nastavením DHCP a statickou IP, nastavením RTP portu, nasazením zařízení atd.
- **Zařízení**: Tato sekce zahrnuje čas, jazyk, funkci volání, NTP, nastavení zobrazení, zvuk,

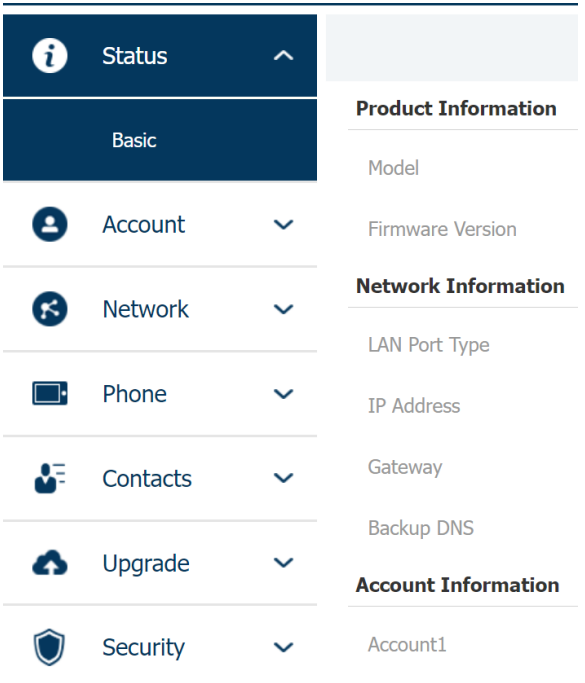

multicast, relé, APP třetí strany, interkom, reléový monitor, ovládání výtahu atd.

- **Kontakty**: Tato část umožňuje uživateli konfigurovat místní seznam kontaktů uložený v zařízení a kontrolovat protokoly hovorů.
- **Upgrade**: Tato část pokrývá aktualizaci firmwaru, resetování a restartování zařízení, snímky obrazovky, automatické poskytování konfiguračních souborů a PCAP.
- **Zabezpečení**: Tato část je určena pro úpravu hesla, stav účtu a konfiguraci časového limitu relace, klientský certifikát a také umístění služby.

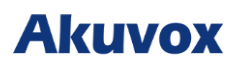

## **Přístup k zařízení**

V rámci vaší lokální sítě LAN můžete zadat IP adresu zařízení do webového prohlížeče a přihlásit se do webového rozhraní zařízení pro konfiguraci.

## **Získejte IP adresu zařízení**

Stiskněte tlačítko **#** na asi 5 sekund a zařízení automaticky odešle svou IP adresu finkcí broadcast.

## **Použijte IP Scanner**

Zařízení můžete také vyhledat pomocí IP skeneru, který dokáže prohledat všechna zařízení ve stejné LAN.

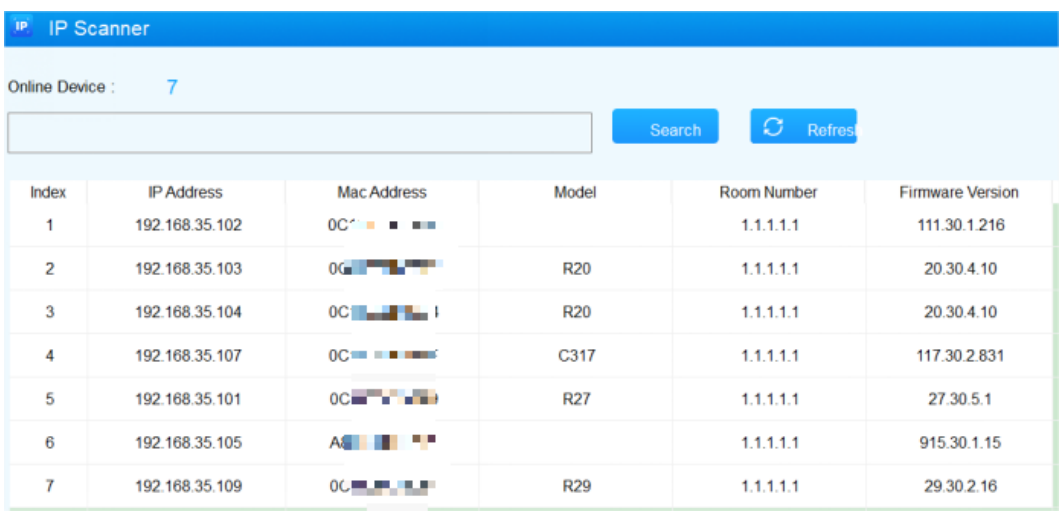

#### **Poznámka**

- Stáhněte si IP skener: **<https://knowledge.akuvox.com/docs/akuvox-ip-scanner?highlight=IP>**
- Viz podrobný průvodce: **[https://knowledge.akuvox.com/v1/docs/en/how-to-obtain-ip-address-via-ip](https://knowledge.akuvox.com/v1/docs/en/how-to-obtain-ip-address-via-ip-scanner?highlight=IP%20Scanner)[scanner?highlight=IP%20Scanner](https://knowledge.akuvox.com/v1/docs/en/how-to-obtain-ip-address-via-ip-scanner?highlight=IP%20Scanner)**

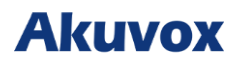

## **Přihlaste se do webového rozhraní Nastavení zařízení**

Pro přihlášení do webového rozhraní zařízení zadejte do prohlížeče IP adresu zařízení. Výchozí uživatelské jméno a heslo je **admin a admin**.

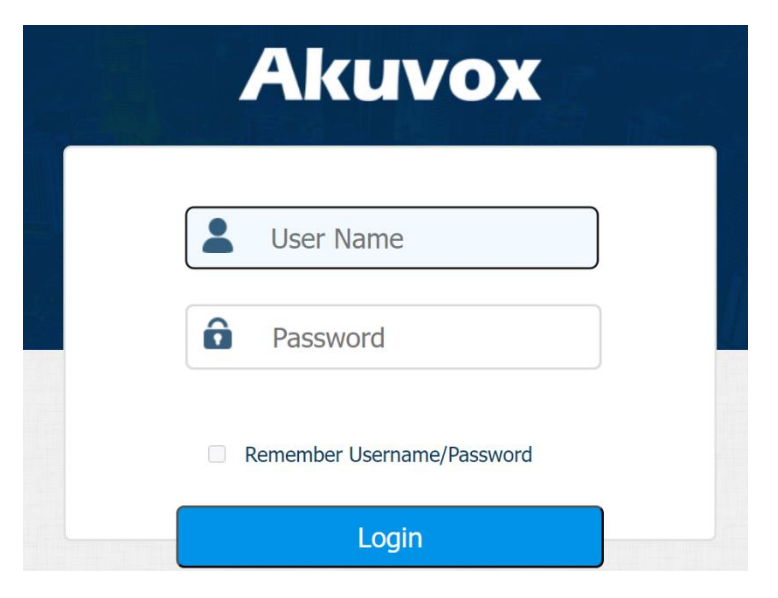

#### **Poznámka**

- Důrazně doporučujeme prohlížeč Google Chrome.
- U zadaného uživatelského jména a hesla prosím rozlišujte malá a velká písmena.

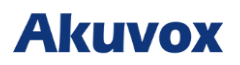

## **Nastavení jazyka a času**

## **Nastavení jazyka**

Při prvním nastavení zařízení budete moci nastavit jazyk podle svých potřeb, lze provést i později. Přejděte na **Phone > Time/Lang**.

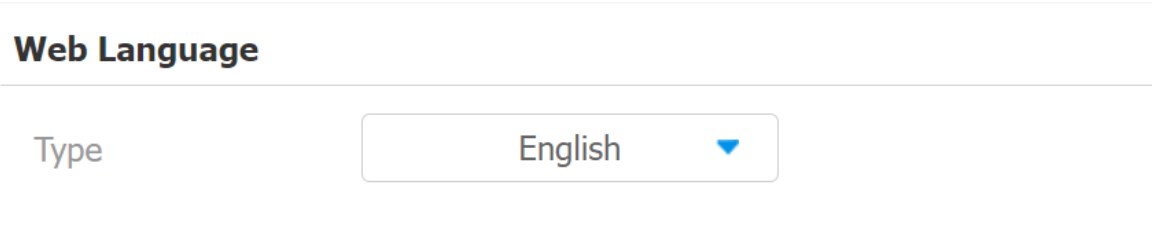

Nastavení parametrů

• **Type**: vyberte požadovaný jazyk

## **Nastavení času**

Nastavení času na webovém rozhraní vám umožňuje nastavit adresu NTP serveru pro automatickou synchronizaci času a datumu. Když je vybráno časové pásmo, zařízení automaticky upozorní server NTP na časové pásmo.

#### Přejděte na **Phone > Time/Lang.**

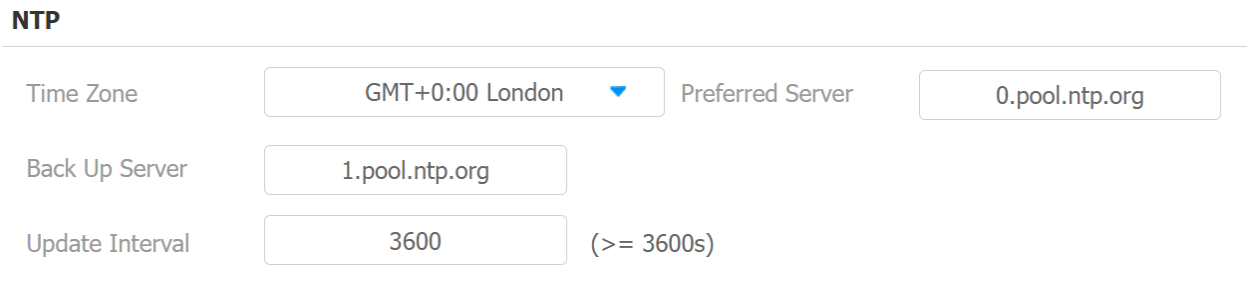

- **Preferovaný server**: adresa serveru NTP.
- **Sekundární server**: adresa záložního serveru. Pokud hlavní server NTP selže, automaticky se změní na **záložní server**.
- **Update Interval:** interval mezi dvěma po sobě jdoucími požadavky NTP.

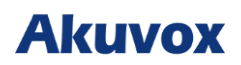

## **Letní čas**

Chcete-li jej nakonfigurovat v rozhraní **Phone > Čas**.

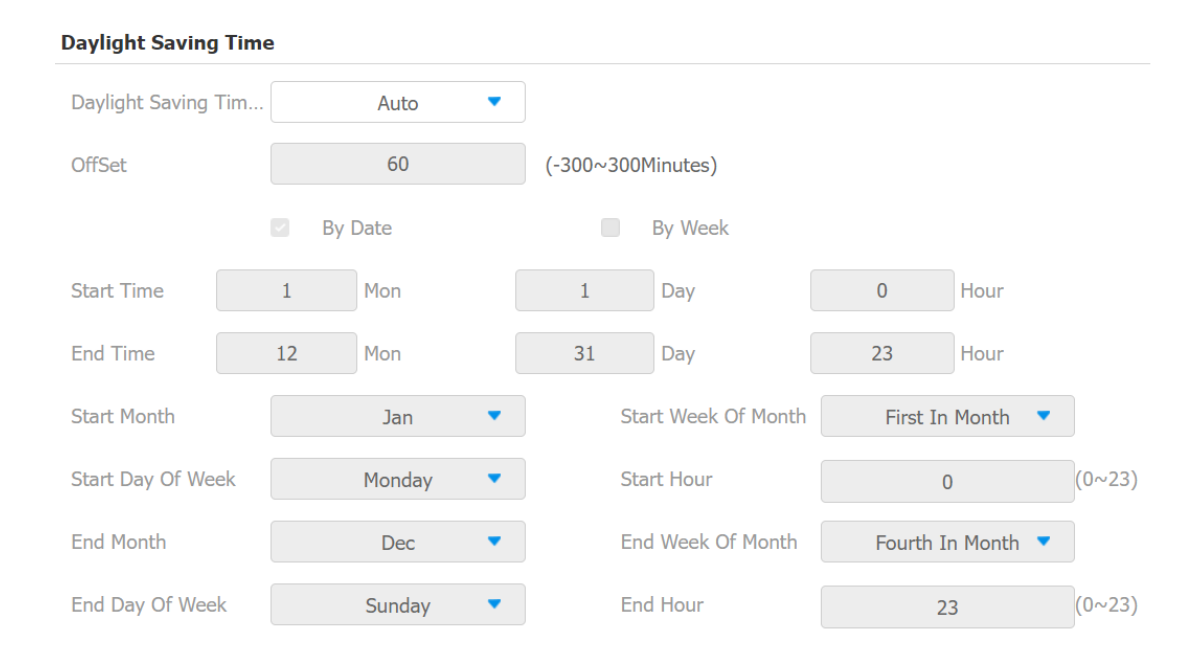

- **Enabled:** povolení nebo zakázání letního času. Můžete jej také nakonfigurovat tak, aby zařízení upravilo letní čas automaticky.
- **Offset:** pro nastavení hodnoty offsetu je to standardně 60 minut a hodiny se nastaví o hodinu dříve než standardní čas.

# **Akuvox**

## **Nastavení LED kontrolky**

Zařízení má na horní ploše nainstalovanou LED kontrolku. Barvy se mění podle stavu, ve kterém se zařízení právě nachází. Barvy a stavy, které představují stav zařízení, můžete změnit v rozhraní **Phone > Light**.

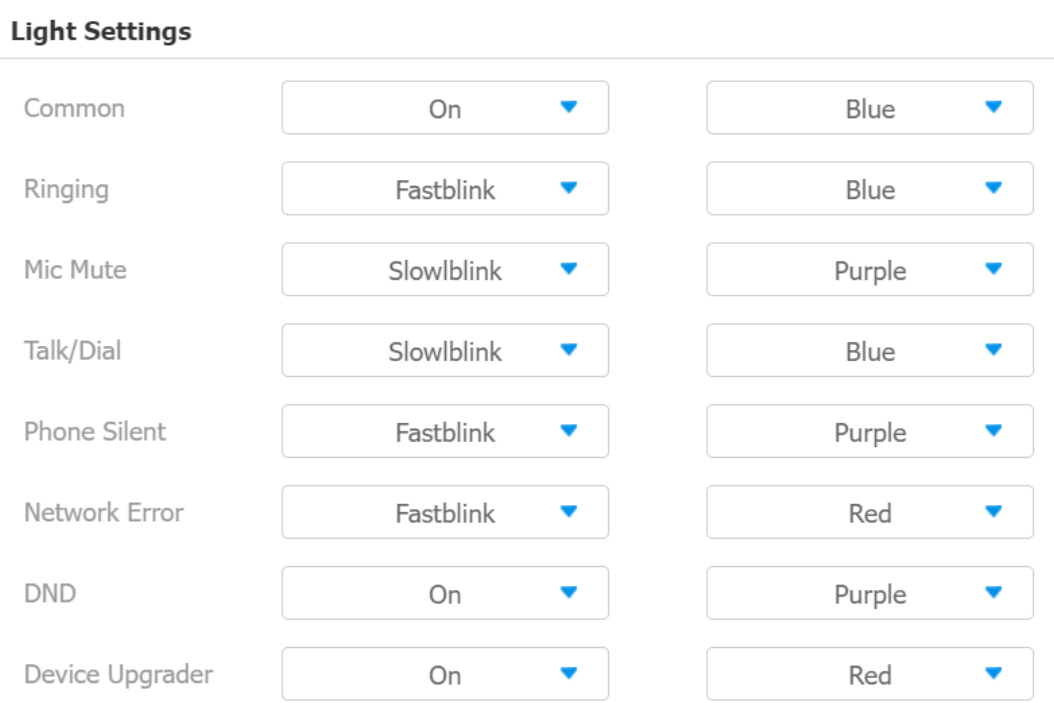

#### **Výchozí stav kontrolky:**

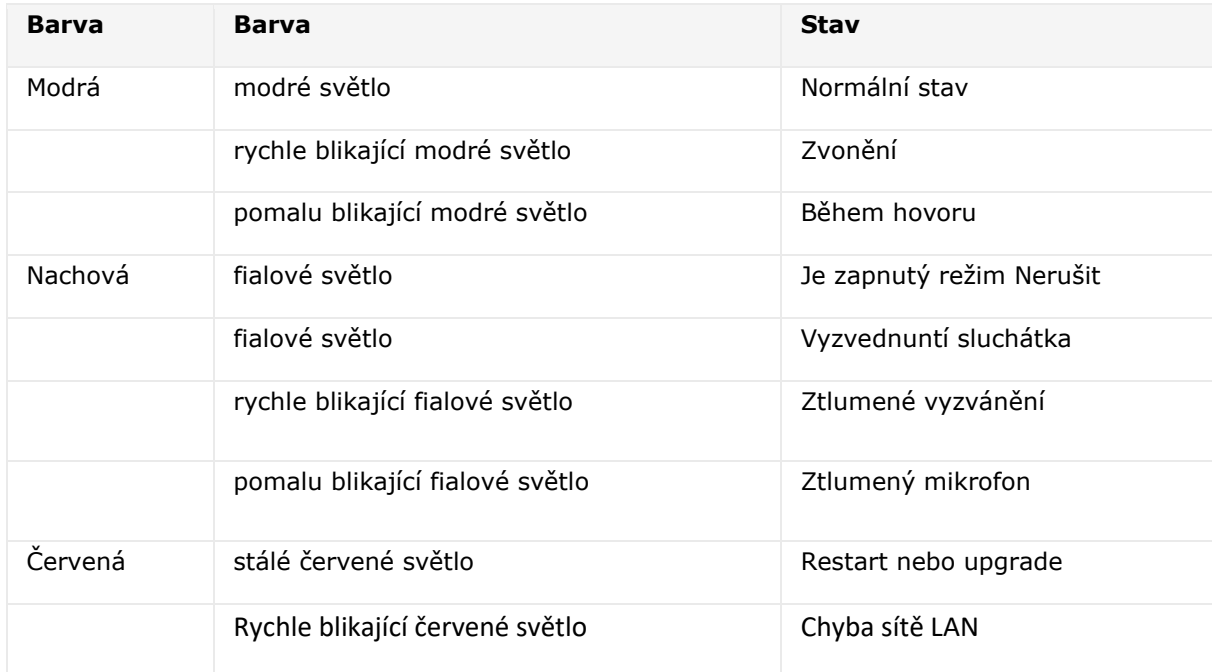

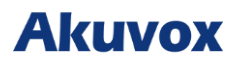

## **Konfigurace zvuku a hlasitosti**

Akuvox S560 nabízí různé typy vyzváněcích tónů a konfigurace hlasitosti. Konfigurovat je můžete na webovém rozhraní.

## **Konfigurujte hlasitosti**

Hlasitost můžete nastavit v zařízení **Phone > Audio**.

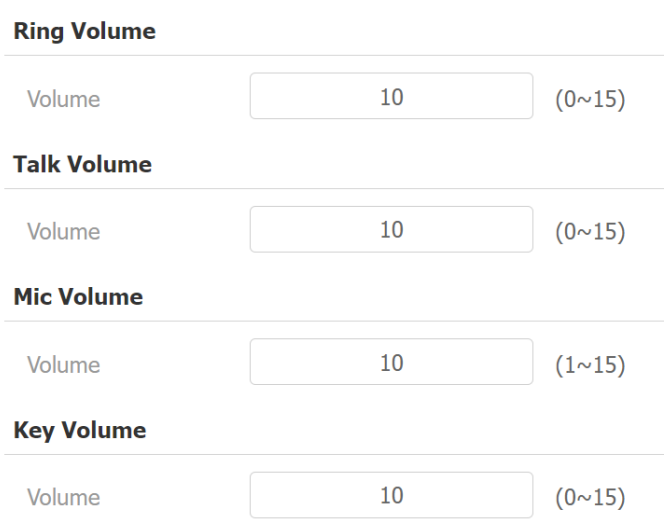

#### **Poznámka**

• Hlasitost vyzvánění a hlasitost hovoru lze na zařízení upravit také pomocí tlačítek  $\Box$ +a $\Box$ -.

## **Nahrajte soubory tónů**

Vyzváněcí tóny můžete vybrat a nahrát na zařízení **Phone > Audio**.

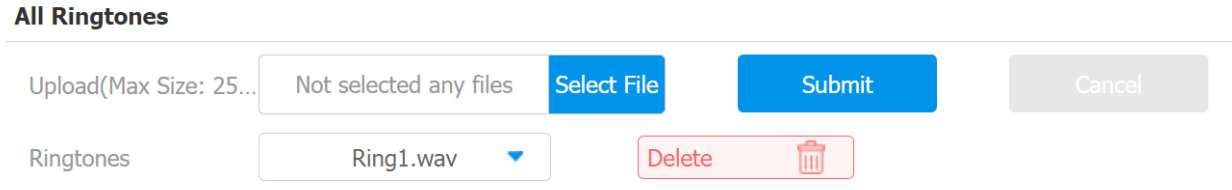

#### **Poznámka**

• Nahraný soubor by měl být ve formátu .WAV do 250 kB.

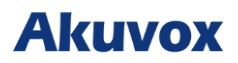

## **Nastavení sítě**

## **Konfigurace sítě**

Aby bylo zajištěno normální fungování, ujistěte se, že má zařízení správně nastavenou IP adresu nebo je automaticky získána z DHCP server.

Kontrola a konfigurace síťového připojení na webu zařízení **Síť > Základní**.

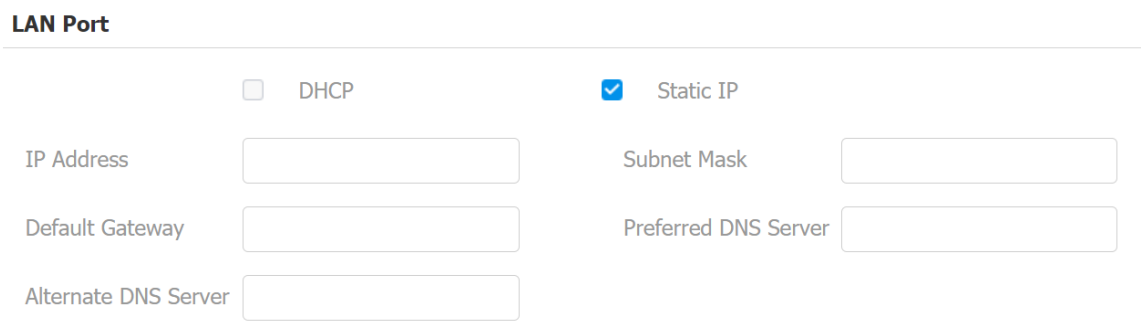

- **DHCP** umožní vnitřnímu monitoru automaticky přiřadit IP adresu, masku podsítě, výchozí bránu a adresu DNS serverem DHCP**.**
- **Statická IP** umožňuje ručně zadat IP adresu, masku podsítě, výchozí bránu a adresu DNS podle skutečného síťového prostředí.
- **IP Address**: IP adresa, když je zvolen režim statické IP.
- **Maska podsítě**: maska podsítě by měla být nastavena podle skutečného síťového prostředí.
- **Výchozí brána**: brána by měla být nastavena podle IP adresy.
- **Preferovaný/alternativní server DNS**: preferovaný a alternativní server **DNS** (Domain Name Server). Preferovaný server DNS je primární adresa DNS, zatímco alternativní server DNS je sekundární. Zařízení se připojí k alternativnímu serveru, když je primární server nedostupný.

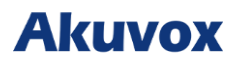

## **Konfigurace místního RTP zařízení**

Pro účely síťového přenosu dat zařízení musí být zařízení nastaveno s řadou RTP portů ( **Real-time Transport Protocol**) pro vytvoření exkluzivního rozsahu přenosu dat v síti.

Chcete-li jej nakonfigurovat na zařízení **Síť > Pokročilé > Místní** rozhraní RTP.

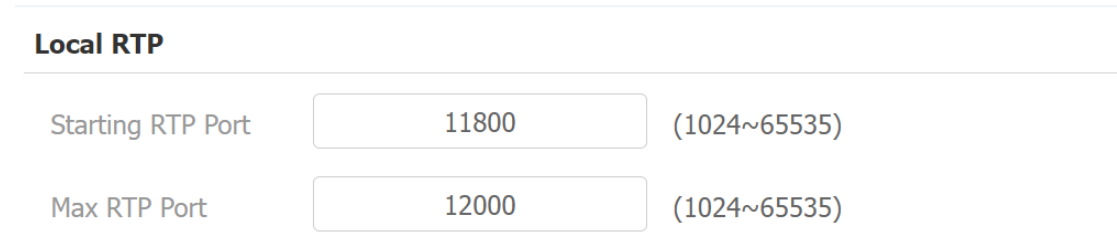

- **Starting RTP Port**: Nastavte minimální počáteční port, který může RTP stream používat. Výchozí port je 11800.
- **Max RTP Port**: nastavte maximální koncový port, který může RTP stream používat. Výchozí port je 12000.

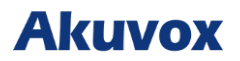

## **Nasazení zařízení v síti**

Zařízení by měla být správně nakonfigurována v síťovém prostředí, pokud jde o jejich umístění, provozní režim, adresu a čísla.

#### Na webu **Síť > Pokročilé > Nastavení připojení**.

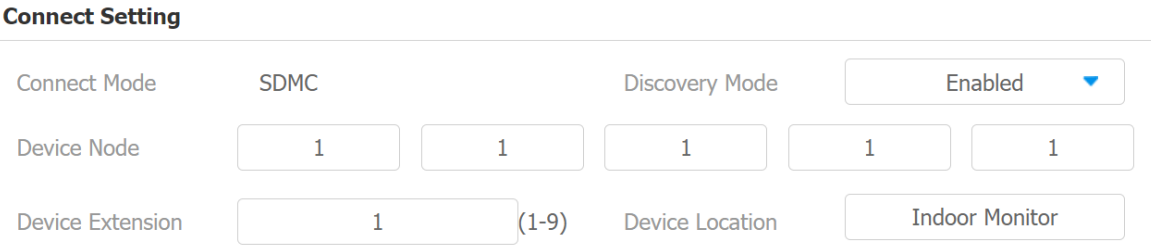

- **Connect Mode**: je automaticky nastaven podle skutečného připojení zařízení ke konkrétnímu serveru v síti, jako je **SDMC**, **Cloud** nebo **Žádný**. **Žádné** je výchozí tovární nastavení, což znamená, že zařízení není v žádném typu serveru.
- **Discovery Mode**: se zapnutým režimem zjišťování může být zařízení objeveno jinými zařízeními v síti. Pokud chcete zařízení skrýt, zrušte zaškrtnutí políčka.
- **Device Node**: zadejte adresu zařízení zadáním informací o umístění zařízení zleva doprava: Komunita, Jednotka, Schodiště, Podlaží, Místnost.
- **Číslo zařízení**: číslo zařízení, které jste nainstalovali.
- **Umístění zařízení**: místo, kde je zařízení nainstalováno a používáno.

# **Akuvox**

## **Konfigurace interkomového hovoru**

## **SIP volání**

Session Initiation Protocol (SIP) je protokol pro přenos signalizace používaný pro iniciování, udržování a ukončování hovorů.

Hovor SIP používá SIP k odesílání a při jímání dat mezi zařízeními SIP a může využívat internet nebo místní síť k poskytování vysoce kvalitní a bezpečné komunikace. Zahájení hovoru SIP vyžadu je účet SIP, adresu SIP pro každé zařízení a konfiguraci nastavení SIP na zařízeních.

## **Registrace účtu SIP**

Každé zařízení potřebuje účet SIP, aby mohlo uskutečňovat a přijímat hovory SIP.

Interkomová zařízení Akuvox podporují konfiguraci dvou SIP účtů, které lze zaregistrovat pod dvěma nezávislými servery.

#### Chcete-li nakonfigurovat účet SIP, přejděte na **Account > Basic > SIP Account**.

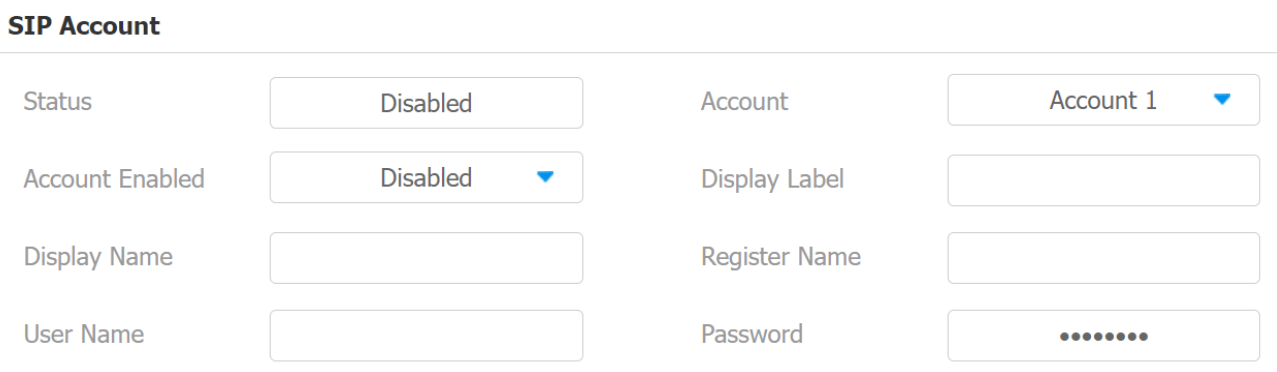

#### **Nastavení parametrů**

- **Stav**: zobrazuje stav účtu SIP.
- **Account1/Account2**: vyberte Účet1 nebo Účet2. Účet 1 je výchozí účet SIP.
- **Account Enabled**: zaškrtnutím aktivujete registrovaný SIP účet.
- **Label**: štítek zařízení, který se zobrazí na obrazovce zařízení.
- **Display Name**: jméno zařízení, který se zobrazí na volaném zařízení.

a. Pro registraci SIP účtu pro vnitřní monitory Akuvox získejte **Registrační jméno**, **Uživatelské jméno** a **Heslo** z obrazovky **PBX** vnitřního monitoru Akuvox.

b. Chcete-li zaregistrovat účet SIP pro zařízení třetích stran, získejte **Registrační jméno**, **Uživatelské jméno** a **Heslo** od poskytovatele služeb třetí strany.

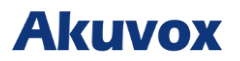

### **Konfigurace SIP serveru**

Servery SIP umožňují zařízením navazovat a spravovat hovory s jinými interkomovými zařízeními pomocí protokolu SIP. Mohou to být servery třetích stran nebo vestavěn á IP PBX ve vnitřním monitoru Akuvox.

Chcete-li jej nakonfigurovat na rozhraní **Account > Basic > SIP Server 1**.

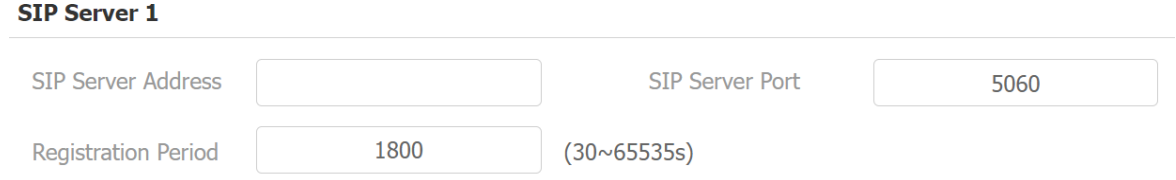

#### **Nastavení parametrů**

- **Adresa serveru**: IP adresa serveru nebo jeho URL.
- **Port**: port serveru SIP pro přenos dat.
- **Registration Period**: Doba registrace SIP účtu. Přeregistrace SIP se spustí automaticky, pokud se registrace účtu během doby registrace nezdaří. Období registrace se pohybuje od **120 do 65535** sekund, přičemž ve výchozím nastavení je **1800**..

#### **Konfigurace odchozího proxy serveru**

Odchozí proxy server přijímá a předává všechny požadavky určenému serveru. Je to volitelná konfigurace, ale pokud je nastavena, všechny budoucí požadavky SIP se odesílají nejprve tam .

#### Přejděte na **Account > Basic > Outbound Proxy Server**.

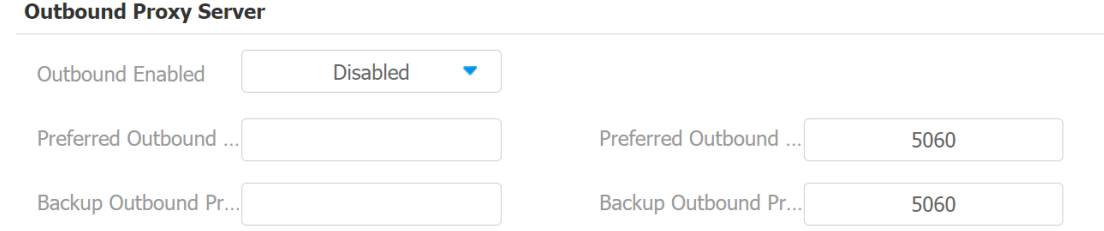

- **Preferovaný/záložní odchozí proxy server**: nastavte preferovaný/záložní IP server pro odchozí proxy server.
- **Preferovaný/záložní port odchozího proxy serveru**: zadejte číslo portu pro navázání hovoru přes odchozí proxy server nebo záložní server.

# **Akuvox**

## **Konfigurace DND (Nerušit) a kódu DND**

Funkce Nerušit (DND) zabraňuje nechtěným příchozím hovorům SIP . Umožňuje také nastavit kód, který bude odeslán na SIP server při odmítnutí hovoru.

#### Přejděte na **Telefon > Funkce volání > DND.**

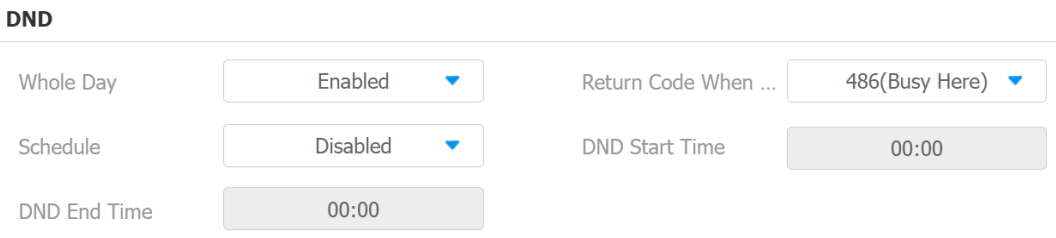

#### **Nastavení parametrů**

- **Celý den/Plán**: zaškrtnutím položky **Celý den** nebo **Plán** povolíte funkci DND. Funkce DND je ve výchozím nastavení zakázána.
- **Plán**: když je zapnutý **Plán**, můžete nakonfigurovat konkrétní čas DND výběrem **Start Time** a **End Time**.
- **Return Code When DND**: vyberte, jaký kód má být zaslán volajícímu zařízení přes SIP server. 404 pro Nenalezeno; 480 pro dočasně nedostupné; 486 pro Busy Here; 603 za odmítnutí.

## **Konfigurace typu přenosu dat**

Interkomová zařízení Akuvox podporují čtyři protokoly přenosu dat: **User Datagram Protocol (UDP), Transmission Control Protocol (TCP), Transport Layer Security (TLS) a DNS -SRV**.

Chcete-li tuto konfiguraci provést na webovém rozhraní **Účet > Základní > Typ přenosu**

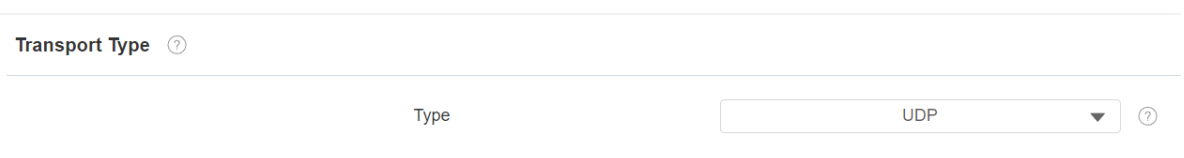

- **UDP**: UDP je nespolehlivý, ale velmi účinný protokol transportní vrstvy. UDP je výchozí přenosový protokol.
- **TCP**: TCP je spolehlivý, ale méně účinný protokol transportní vrstvy.
- **TLS**: TLS je zabezpečený a spolehlivý protokol transportní vrstvy.

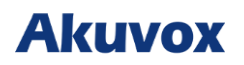

• **DNS-SRV**: DNS-SRV slouží k získání DNS záznamu pro specifikaci umístění služeb. A SRV nezaznamenává pouze adresu serveru, ale také port serveru. SRV lze také použít ke konfiguraci priority a váhy adresy serveru.

## **Ochrana proti hackování SIP**

Odposlouchávání internetových hovorů je síťový útok, který umožňuje neoprávněným stranám zachytit a získat přístup k obsahu komunikačních relací mezi uživateli interkomu. Ochrana SIP proti hackerům je technika, která zajišťuje, aby hovory SIP nebyly kompromitovány .

#### Přejděte na **Účet > Upřesnit > Call**.

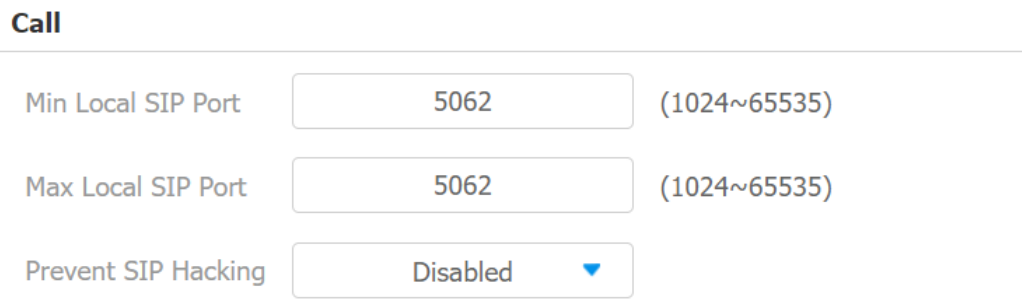

## **Konfigurace audio kodeků pro SIP**

## **Konfigurace zvukového kodeku**

Vnitřní monitor podporuje čtyři typů kodeků (PCMU, PCMA, G729, and G722) pro kódování a dekódování zvukových dat během hovoru. Každý typ kodeku se liší kvalitou zvuku. Můžete si vybrat konkrétní kodek s různou šířkou pásma a vzorkovací frekvencí flexibilně podle aktuálního síťového prostředí.

Chcete-li provést konfiguraci na webovém rozhraní **Účet> Pokročilé> Zvukové kodeky**.

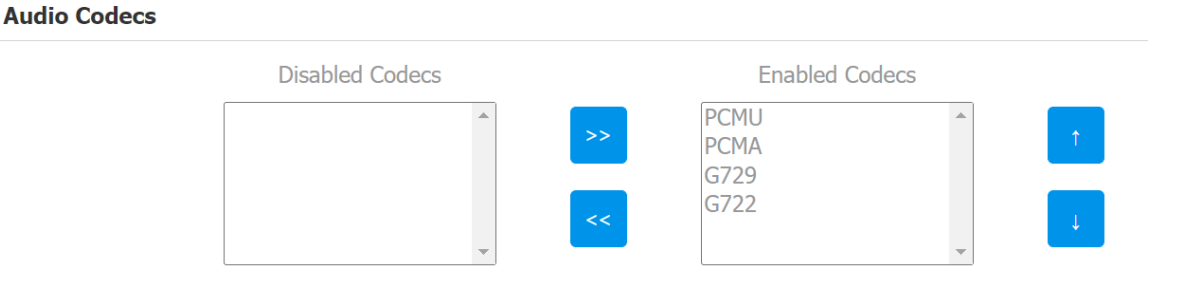

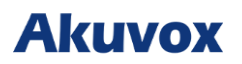

Podívejte se prosím na spotřebu šířky pásma a vzorkovací frekvenci pro typy kodeků níže:

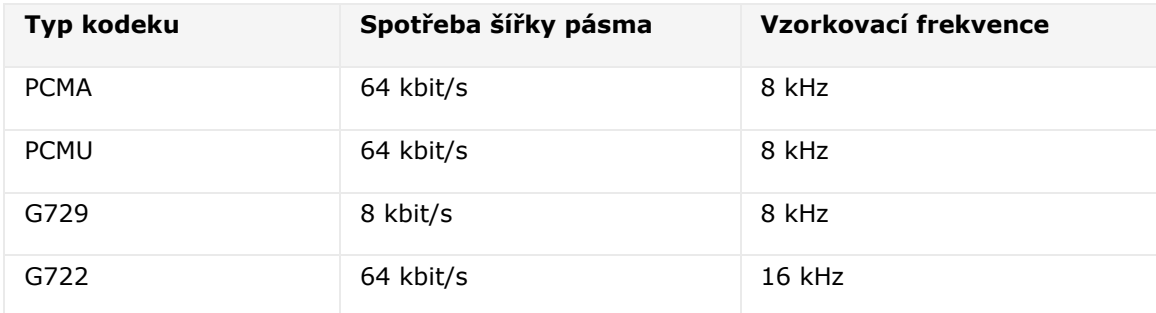

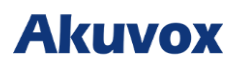

## **Nastavení hovoru**

## **Přímé IP volání**

IP volání a SIP volání lze provádět přímo na interkomovém zařízení zadáním IP čísla na zařízení.

Stisknutím na telefonuí můžete rychle zavolat přednastavené číslo.

Nastavení funkce na zařízení Rozhraní **Telefon > Funkction Key**.

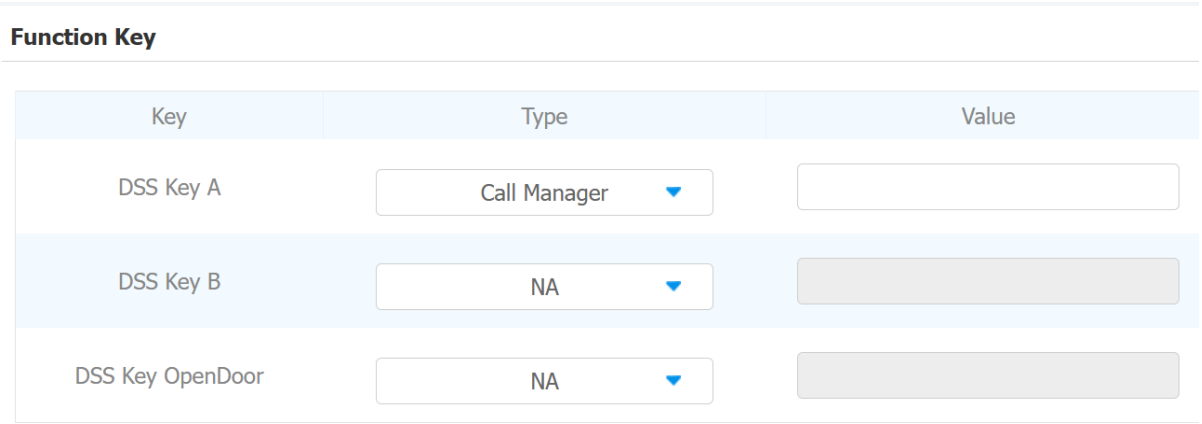

- **Zadejte**: v poli Key DDS A nebo Key DDS B
- **Hodnota**: když je vybrán **Call Manager**, zadejte požadované číslo SIP/IP, na které chcete volat.

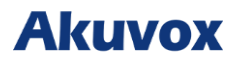

## **Rychlé vytáčení**

Rychlé vytáčení je funkce, která vám umožňuje provádět rychlé hovory dlouhým stisknutím konkrétních karet bez zadávání čísel vytáčení.

Nastavení rychlé volby na zařízení **Telefon > Funkction Key > Speed Dial List**.

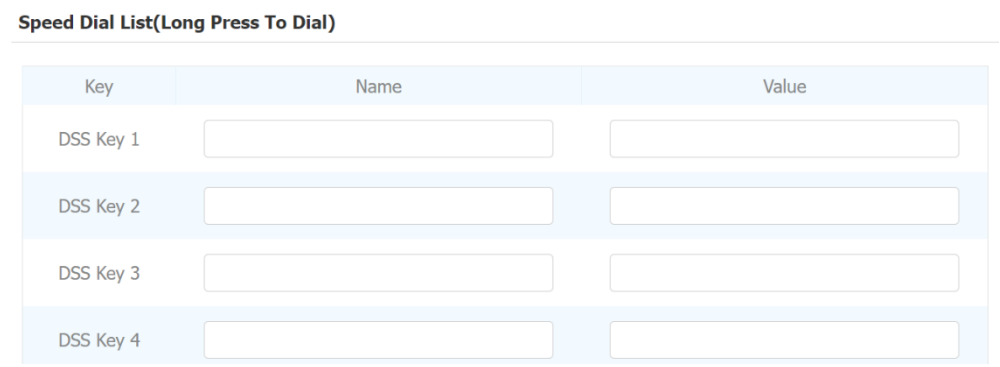

#### **Nastavení parametrů**:

- **Klíč**: každý klíč DDS odpovídá číselnému tlačítku na zařízení od 1-9.
- **Jméno**: pojmenujte klíč. Podporuje až 63 bajtů.
- **Hodnota**: zadejte SIP/IP číslo zařízení, které má být voláno.

## **Přesměrování hovorů**

Přesměrování hovorů je funkce sloužící k přesměrování příchozího hovoru na konkrétní číslo. Uživatelé mohou přesměrovat příchozí hovor na základě různých scénářů. Přesměrování hovorů má obvykle tři režimy: **Přesměrování vždy/Přesměrování bez odpovědi/Přesměrování obsazeno**.

Nastavení funkce na webovém rozhraní **Telefon > Funkce volání > Přesměrování**.

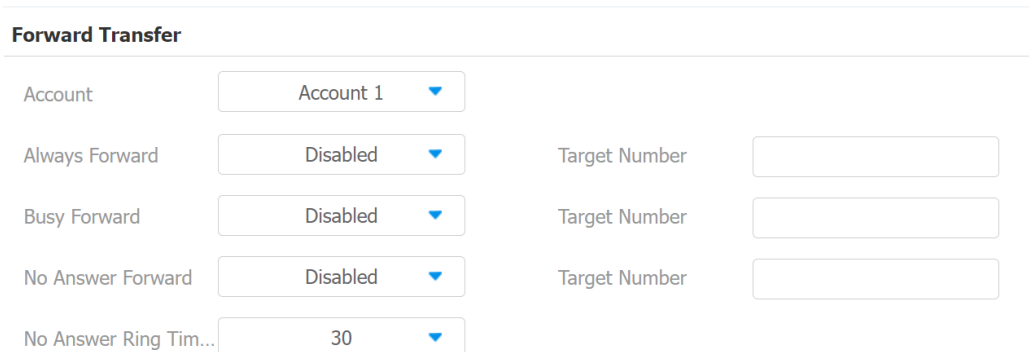

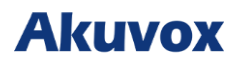

#### **Nastavení parametrů**

- **Účet**: vyberte si z **Přímá IP, Účet 1** nebo **Účet 2** pro implementaci funkce přesměrování hovorů.
- **Vždy přesměrovat**: všechny příchozí hovory budou automaticky přesměrovány na konkrétní číslo.
- **Busy Forward**: příchozí hovory budou přesměrovány na konkrétní číslo, pokud je zařízení obsazeno.
- **Přesměrování bez odpovědi:** příchozí hovory budou přesměrovány na konkrétní číslo, pokud není volání vyzvednuto během nastavené doby.
- **Cílové číslo**: pro zadání konkrétního čísla pro přesměrování, pokud je povoleno **přesměrování vždy/přeposílat obsazeno/předat bez odpovědi** .
- **Doba vyzvánění bez odpovědi (s)**: pro nastavení časového intervalu bez odpovědi od 0 do 120 sekund, než je hovor přesměrován na určené číslo.

Stisknutím **W** můžete také přepojit hovor na určené číslo. Chcete-li jej nastavit v rozhraní Telefon

#### **> Funkction Key**.

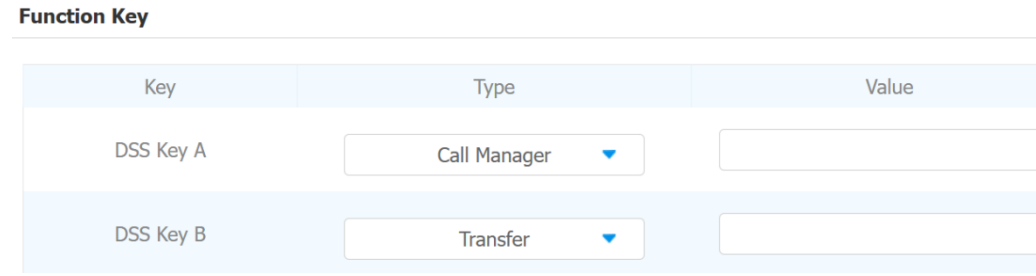

- **Zadejte**: v poli Klíč DDS A nebo Klíč DDS B vyberte **Transfer** z **NA, Odemknout, action URL, Transfer** a **Call Manager**.
- **Hodnota**: při výběru přenosu zadejte číslo SIP přenosu.

# **Akuvox**

## **Konfigurace Multicast**

Funkce Multicast umožňuje vysílání jednoho k mnoha pro různé účely. Například umožňuje vnitřnímu monitoru oznamovat zprávy z kuchyně do jiných místností nebo vysílat upozornění na více míst. V těchto scénářích mohou vnitřní monitory buď poslouchat nebo odesílat zvukové vysílání.

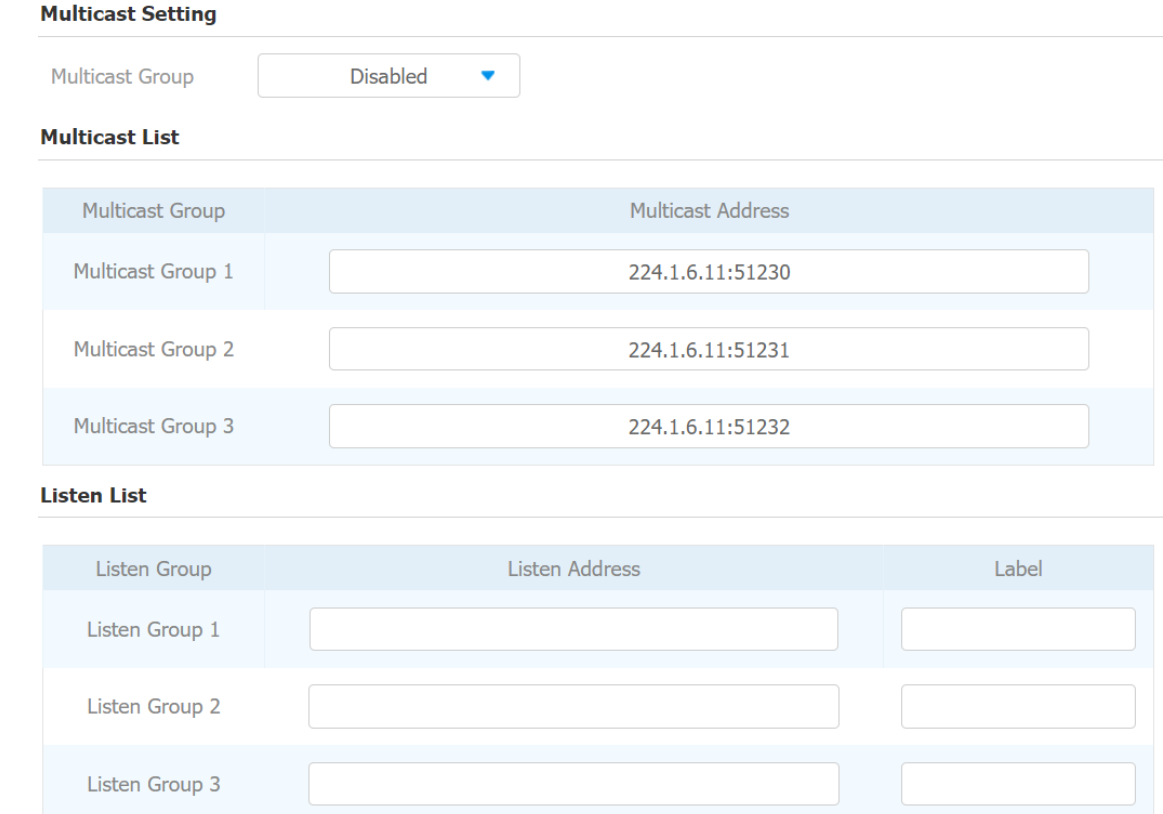

Chcete-li jej nakonfigurovat na webovém rozhraní **Zařízení > Multicast**.

#### **Nastavení parametrů**

- **Multicast Address**: IP adresa multicast.
- **Listen Addres**: adresa pro poslech stejná jako adresa pro multicast vysílání.
- **Label**: název štítku zobrazený na obrazovce volání.

#### **Poznámka**

• Zadaná adresa multicast ní by měla být v určitém rozsahu a ne všechny multicast adresy jsou platné. Další informace získáte od technického týmu Akuvox.

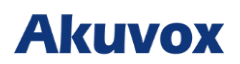

## **Konfigurace kontroly vstupu**

## **Nastavení dálkového relé**

Během hovoru můžete k otevření dveří použít odemykací relé. Musíte nastavit stejný DTMF kód ve dveřním interkomu a vnitřním telefonu.

## **Remote Relay DTMF**  $#$ DTMF1Code  $#$ DTMF2Code  $#$ DTMF3Code  $#$

#### **Nastavení parametrů**

• **DTMF kód**: DTMF kód pro relé

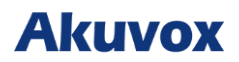

## **Nastavení webového relé**

Web relay má vestavěný webový server a lze jej ovládat přes internet nebo místní síť. Interkom může používat webové relé buď k ovládání lokálního relé, nebo vzdáleného relé kdekoliv v síti.

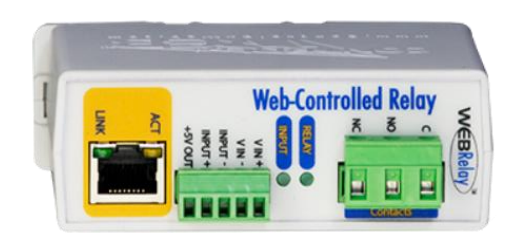

Konfiguraci lze provést přes webové rozhraní **Device > Relay > Web Relay**. **IP adresu, uživatelské jméno** a **heslo** poskytuje výrobce webového relé.

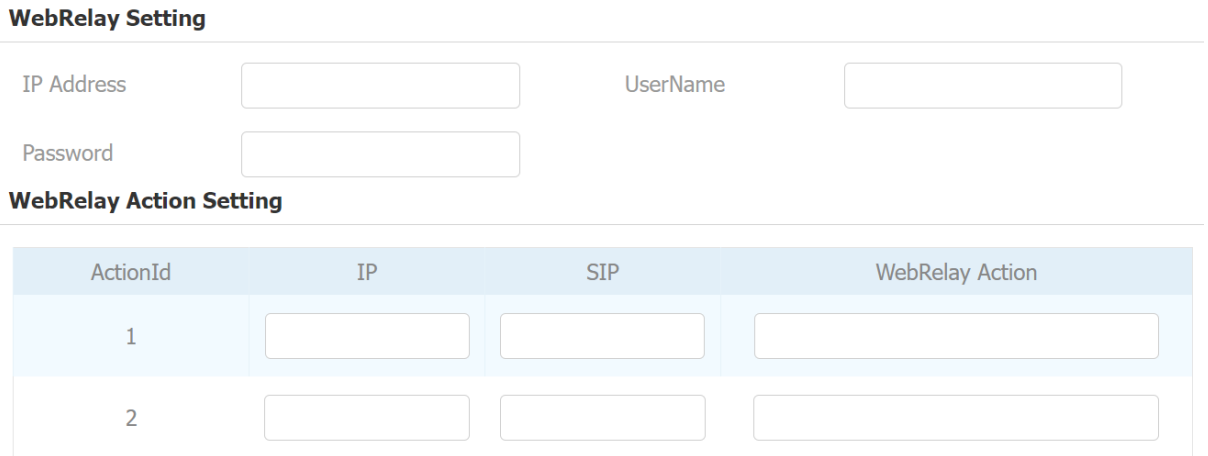

- **Heslo**: hesla jsou ověřována pomocí HTTP a můžete je definovat pomocí HTTP get in Action.
- **IP/SIP**: informace o relay extension, což může být adresa IP nebo účet SIP zařízení interkomu, jako je vnitřní monitor, takže po odemknutí zařízení interkomu bude odeslán konkrétní příkaz. Toto nastavení je volitelné.
- **Web Relay Action**: Specifický příkaz pro akci webového relé poskytovaný výrobcem webu pro různé akce webového relé. Příklad formátu: **state.xml?relayState=2**. - Pokud jste nezadali IP adresu, uživatelské jméno a heslo, musíte zadat celý HTTP příkaz v tomto formátu: **http://Username:Password@IP address/state.xml?relayState=2**.

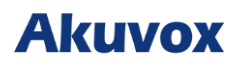

## **Konfigurace odemykání dveří**

## **Odemknutí dveří pomocí DTMF kódu**

Dual-tone multi-frequency signaling (DTMF) je způsob odesílání signálů po telefonních linkách pomocí různých frekvencí v hlasovém pásmu. Uživatelé mohou použít funkci DTMF k odemknutí dveří pro návštěvníky během hovoru buď zadáním DTMF kódu na so ftwarové klávesnici, nebo klepnutím na záložku odemknutí s DTMF kódem na obrazovce .

#### Přejděte na **Účet > Upřesnit > DTMF**.

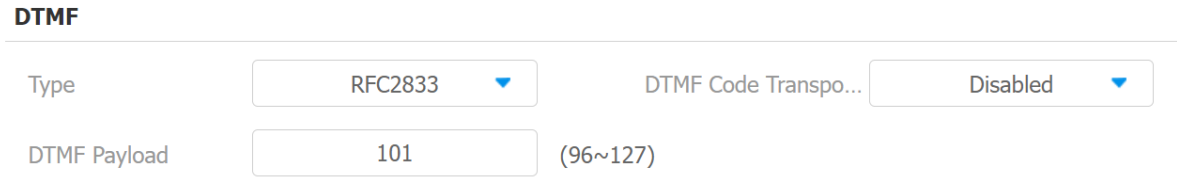

#### **Nastavení parametrů**

- **Typ**: jsou tři možnosti, RFC2833, Info a Info+RFC2833 .
- **Formát přenosu kódu DTMF**: jsou čtyři možnosti, Zakázat, DTMF, DTMF-relé a telefonní událost. Nakonfigurujte jej pouze v případě, že zařízení třetí strany, které přijímá kód DTMF, přijme formát přenosu informací. Info přenáší DTMF kód prostřednictvím signalizace, zatímco jiný přenosový formát to dělá prostřednictvím přenosu audio paketů RTP. Vyberte formát přenosu DTMF podle zařízení třetí strany.
- **Payload**: je určena pro identifikaci přenosu dat v rozsahu 96-127.

#### **Poznámka**

• Konkrétní nastavení DTMF kódu najdete v části **[Nastavení reléového spínače](https://knowledge.akuvox.com/v1/docs/door-access-control-configuration-4#relay-switch-setting)**. Příslušná interkomová zařízení musí být konzistentní v typu DTMF, jinak nelze DTMF použít.

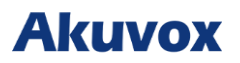

## **Odemknutí dveří pomocí příkazu HTTP**

Dveře můžete odemknout na dálku zadáním vytvořeného HTTP příkazu (URL) do webového prohlížeče.

Chcete-li tuto konfiguraci provést na webu **Zařízení > Relay > Remote Relay by HTTP or HTTPS**.

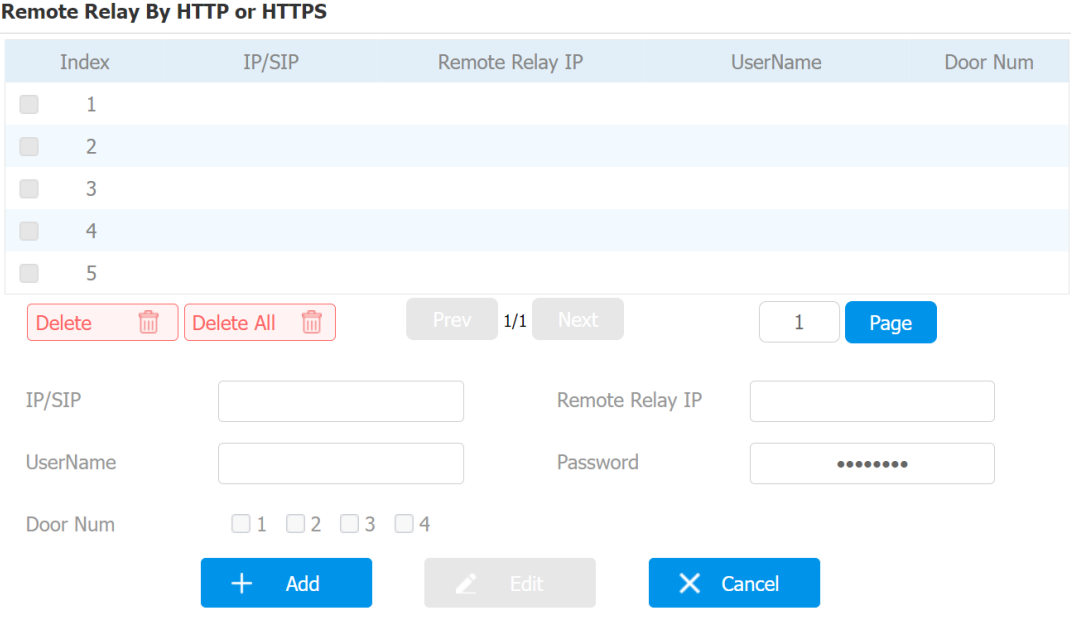

- **IP/SIP**: zadejte IP adresu nebo SIP účet pro spuštění určitého vzdáleného relé vrátného odesláním HTTP zprávy.
- **Uživatelské jméno**: zadejte uživatelské jméno zařízení, které bude použito jako součást HTTP příkazu ke spuštění přenosu.
- **Heslo**: zadejte heslo zařízení, které má být použito jako součást HTTP příkazu ke spuštění relé.
- **Číslo dveří**: odkazuje na číslo relé.
- **Podívejte se prosím na následující příklad**: http://192.168.35.127/fcgi/do?action=OpenDoor&UserName=admin&Password=12345&Doo  $rNum=1$
- **Remote Relay IP**: zadejte IP adresu zařízení, které chcete odemknout.

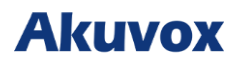

## **Import/export příkazů HTTP nebo HTTPS**

Příkazy HTTP nebo HTTPS můžete importovat a exportovat na zařízení **Telefon > Relay > Remote Relay by HTTP or HTTPS**..

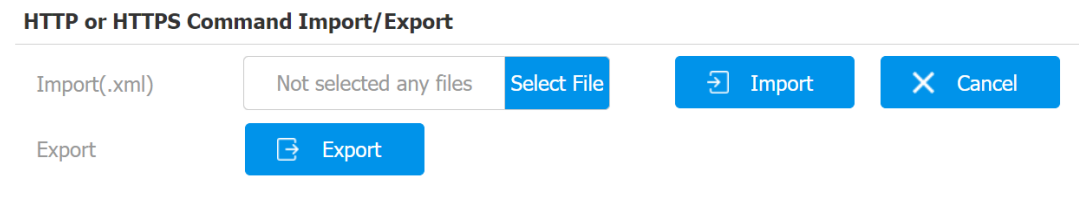

## **Odemykací tlačítka**

Tlačítka DDS můžete nastavit jako odemykací tlačítka a vybrat požadovaný typ relé. Chcete-li jej nastavit v rozhraní **Telefon > Funkční tlačítko**.

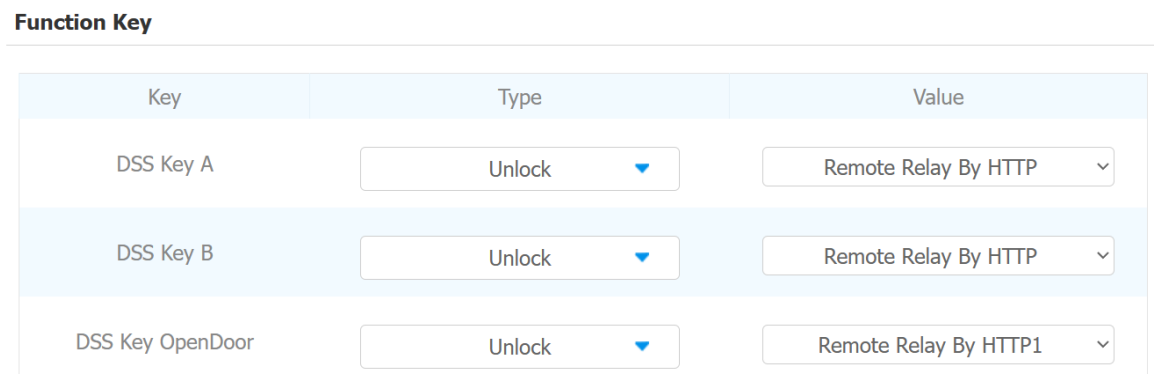

- **Typ**: vyberte **Odemknout**.
- **Hodnota**: vyberte typ spouštění relé (vzdálené relé pomocí HTTP, vzdálené relé pomocí DTMF 1-3 a webové relé pro klíč DSS A/B; vzdálené relé pomocí HTTP 1-5 pro klíč DSS OpenDoor).

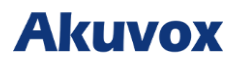

## **Bezpečnost**

## **Šifrování hlasu**

Funkce šifrování poskytuje tři způsoby šifrování pro ochranu hlasových signálů před odposlechem během hovoru. Akuvox podporuje tři režimy šifrování hlasu: **SRTP (Povinné), SRTP (Volitelné), ZRTP (Volitelné)**

Přejděte na **Účet > Upřesnit** > **Encryption**.

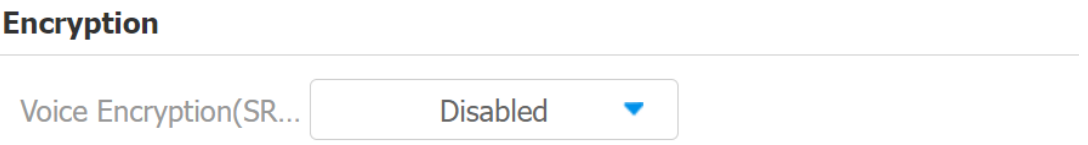

#### **Nastavení parametrů**

• **Šifrování hlasu**: je-li vybrána **možnost Vypnuto**, hovor nebude šifrován. **SRTP** 

**(Povinné)** znamená, že všechny audio signály (technicky řečeno jde o RTP streamy) budou

zašifrovány. **SRTP (volitelně)** šifruje hlas volajícího, pokud volající zároveň povolí SRTP,

budou šifrovány i hlasové signály. **ZRTP (volitelný)** je protokol, který obě strany používají

k vyjednávání klíče relace SRTP.

### **Automatické odhlášení z webového rozhraní**

Můžete nastavit automatické načasování odhlášení z webového rozhraní, které vyžaduje opětovné přihlášení zadáním uživatelského jména a hesla.

#### Přejděte na **Zabezpečení > Základní**.

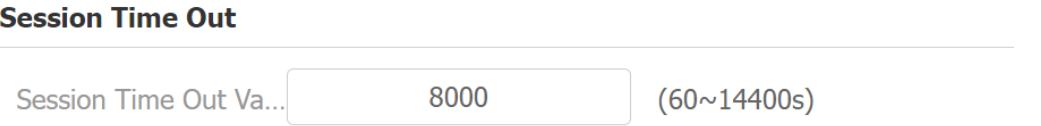

#### **Nastavení parametrů**

• **Hodnota časového limitu relace**: nastavte časování automatického odhlášení z webového rozhraní v rozsahu od 60 sekund do 14 400 sekund. Výchozí hodnota je 300.

# **Akuvox**

## **Action URL**

Zařízení umožňuje nastavit specifické HTTP URL příkazy, které budou odesílány na HTTP server pro předdefinované akce. Pokud dojde k jakýmkoli změnám ve stavu relé, stavu vstupu a PIN kódu, budou zahájeny příslušné akce.

#### **Adresa URL akce Akuvox:**

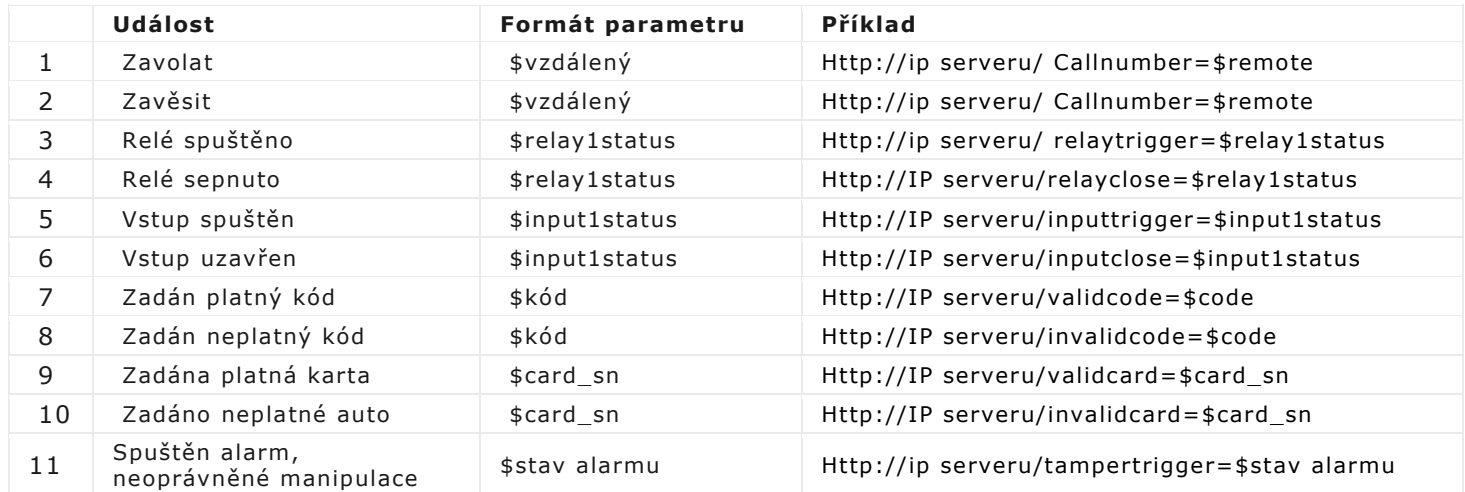

Například: [http://192.168.16.118/help.xml?](http://192.168.16.118/help.xml?mac=%24mac%3Aip%3D%24ip%3Amodel%3D%24model%3Afirmware%3D%24firmware%3Acard_sn%3D%24card_sn) [mac=\\$mac:ip=\\$ip:model=\\$model:firmware=\\$firmware:](http://192.168.16.118/help.xml?mac=%24mac%3Aip%3D%24ip%3Amodel%3D%24model%3Afirmware%3D%24firmware%3Acard_sn%3D%24card_sn) [card\\_sn=\\$card\\_sn](http://192.168.16.118/help.xml?mac=%24mac%3Aip%3D%24ip%3Amodel%3D%24model%3Afirmware%3D%24firmware%3Acard_sn%3D%24card_sn)

#### Chcete-li jej nakonfigurovat v rozhraní **Telefon > Funkční tlačítka**.

#### **Function Key**

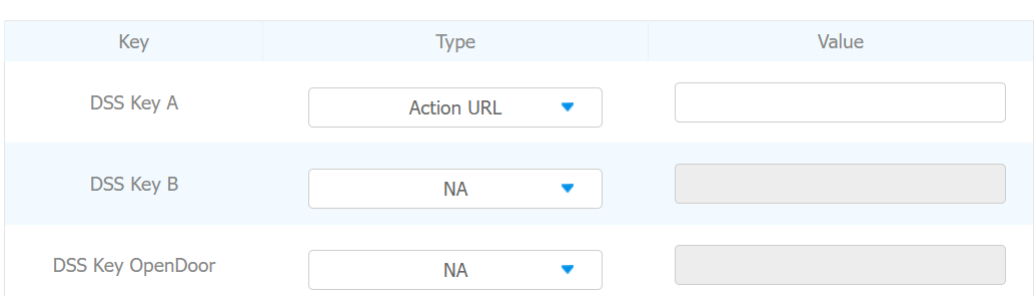

- **Typ**: vyberte **Adresa URL akce**.
- **Hodnota**: zadejte příkaz HTTP spouštěný stisknutím příslušné klávesy.

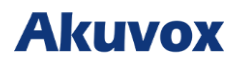

## **Režim vysokého zabezpečení**

Režim vysokého zabezpečení je navržen pro zvýšení zabezpečení. Využívá šifrování napříč různými aspekty, včetně komunikačního procesu, příkazů k otevření dveří, metod ukládání hesel a dalších .

Chcete-li tuto funkci nakonfigurovat na webovém rozhraní **Zabezpečení > Základní** 

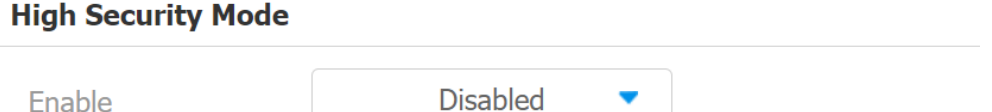

#### **Důležité poznámky**

- 1. Když upgradujete zařízení z verze bez režimu režim vysokého zabezpečení je ve výchozím nastavení vypnutý. Pokud však resetujete zařízení do továrního nastavení, režim je ve výchozím nastavení zapnutý.
- 2. Tento režim činí nástroje staré verze nekompatibilními. Chcete-li je používat, musíte je upgradovat na následující verze nebo vyšší : PC Manager: 1.2.0.0 IP skener: 2.2.0.0 Nástroj pro upgrade: 4.1.0.0 SDMC: 6.0.0.34
- 3. Podporovaný formát HTTP se liší v závislosti na tom, zda je povolen nebo zakázán režim vysokého zabezpečení. Pokud je režim zapnutý, zařízení přijímá pro otevírání dveří pouze nové formáty HTTP níže. <http://username:password@deviceIP/fcgi/OpenDoor?action=OpenDoor&DoorNum=1> [http://deviceIP/fcgi/OpenDoor?action=OpenDoor&DoorNum=1](http://deviceip/fcgi/OpenDoor?action=OpenDoor&DoorNum=1)

Pokud je režim vypnutý, zařízení může používat oba nové formáty výše a starý formát níže: [http://deviceIP/fcgi/do?action=OpenDoor&UserName=username&Password=password&DoorNu](http://deviceip/fcgi/do?action=OpenDoor&UserName=username&Password=password&DoorNum=1)  $m=1$ 

4. Není povoleno importovat/exportovat konfigurační soubory v tgz. formát mezi zařízením s režimem vysokého zabezpečení a jiným bez něj.

#### **Pro pomoc prosím kontaktujte technickou podporu Akuvox.**

# **Akuvox**

## **Auto-provisioning prostřednictvím konfiguračního souboru**

## **Princip provisioningu**

Auto provisioning je funkce používaná ke konfiguraci nebo upgradu zařízení v dávce prostřednictvím serverů třetích stran. DHCP, PNP, TFTP, FTP a HTTPS jsou protokoly používané interkomovými zařízeními Akuvox pro přístup k URL adresy serveru třetí strany, který uchovává konfigurační soubory a firmware, které budou následně použity k aktualizaci firmwaru a nastaví odpovídající parametry na interkomu.

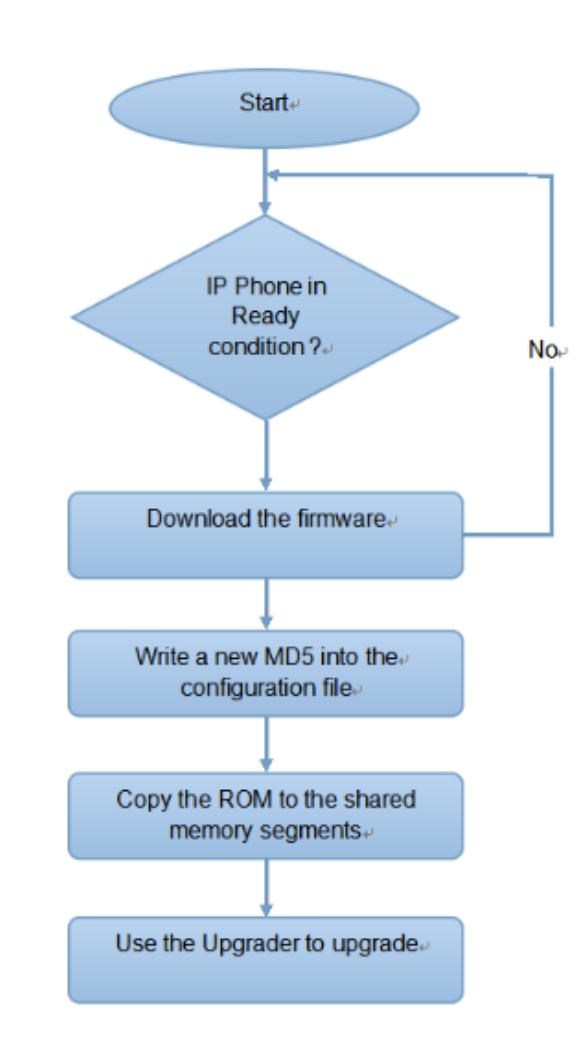

#### **Podívejte se na vývojový diagram níže:**

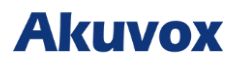

## **Úvod do konfiguračních souborů pro Auto-Provisioning**

Konfigurační soubory mají dva formáty pro automatické zajišťování. Jedním jsou obecné konfigurační soubory používané pro obecné zajišťování a další je zajišťování konfigurace založené na MAC.

#### **Rozdíl mezi těmito dvěma typy konfiguračních souborů je uveden níže:**

• **Poskytování obecné konfigurace**: obecný soubor je uložen na serveru, ze kterého si všechna související zařízení budou moci stáhnout stejný konfigurační soubor pro aktualizaci parametrů na zařízeních. Například cfg.

• **Poskytování konfigurace založené na MAC**: Konfigurační soubory založené na MAC se používají pro automatické zajišťování na konkrétním zařízení, které se odlišuje jedinečným číslem MAC. Konfigurační soubory pojmenované pomocí čísla MAC zařízení budou automaticky porovnány s číslem MAC zařízení před stažením pro zřízení na konkrétním zařízení.

#### **Poznámka**

• Pokud má server tyto dva typy konfiguračních souborů, pak zařízení IP nejprve přistoupí k obecným konfiguračním souborům, než přistoupí ke konfiguračním souborům založeným na MAC.

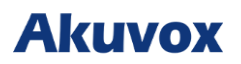

## **Plánování Auto-Provisioningu**

Akuvox vám poskytuje různé metody Auto-Provisioningu, které umožňují vnitřnímu monitoru provádět Provisioning v konkrétním čase podle vašeho plánu.

Chcete-li nastavit plán na webu zařízení **Upgrade > Advanced > Automatic Autop**.

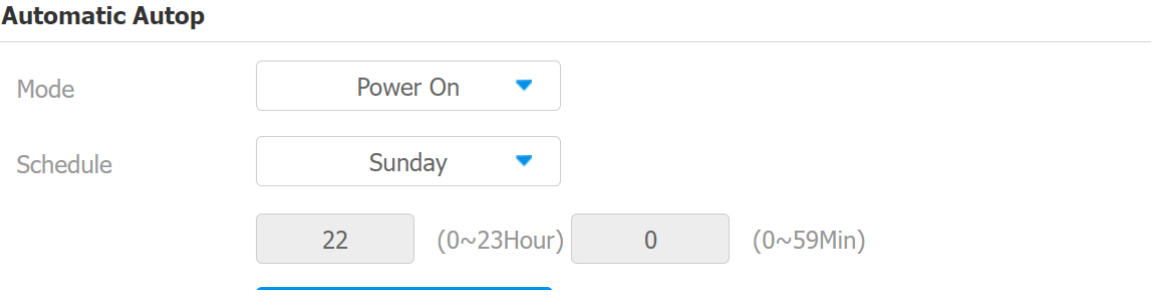

- **režim**:
	- o **Zapnout**: vyberte Zapnout, pokud chcete, aby zařízení provedlo automatické zapínání při každém spuštění.
	- o **Opakovaně**: vyberte možnost Opakovaně, chcete-li, aby zařízení provádělo automatické přepínání podle vámi nastaveného plánu.
	- o **Power On + Repeatedly**: vyberte Power On + Repeatedly, pokud chcete kombinovat režim Power On a režim Opakovaně, který umožní zařízení provádět Autop při každém spuštění nebo podle vámi nastaveného plánu.
	- o **Hodinové opakování**: vyberte Hodinové opakování, pokud chcete, aby zařízení provádělo Autop každou hodinu.

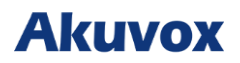

## **Konfigurace Static Provisioning**

Pro stažení firmwaru nebo konfiguračního souboru můžete ručně nastavit konkrétní URL serveru. Pokud je nastaven plán automatického provisioningu, zařízení provede automaticky provisioning v určitou dobu podle plánu, který jste nastavili. Kromě toho protokoly TFTP, FTP, HTTP a HTTPS lze použít pro aktualizaci firmwaru a konfigurace zařízení.

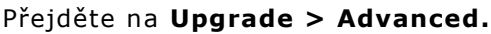

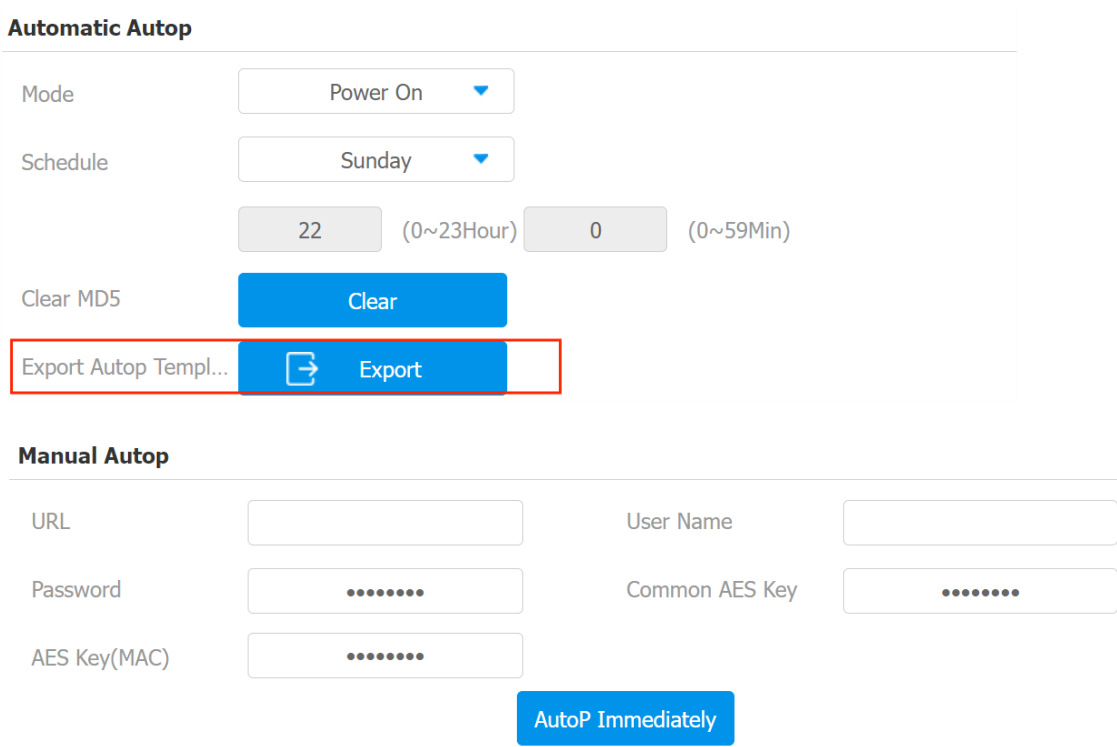

#### **Nastavení parametrů**

- **URL:** Adresa serveru TFTP, HTTP, HTTPS nebo FTP pro provisioning.
- **Uživatelské jméno**: nastavte uživatelské jméno, pokud server potřebuje uživatelské jméno pro přístup.
- **Heslo**: nastavte heslo, pokud server potřebuje heslo pro přístup.
- Společný klíč AES: používá se pro interkom k dešifrování obecného konfiguračního souboru Autop.
- **AES Key (MAC)**: používá se pro interkom k dešifrování konfiguračního souboru Autop založeného na MAC.

#### **Poznámka**

- AES jako jeden typ šifrování by měl být nakonfigurován pouze v případě, že je konfigurační soubor šifrován pomocí AES.
- Formát adresy serveru:

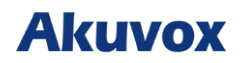

- o TFTP: tftp://192.168.0.19/
- o FTP: ftp://192.168.0.19/(umožňuje anonymní přihlášení ) ftp://username:password@192.168.0.19/(vyžaduje uživatelské jméno a heslo)
- o HTTP: http://192.168.0.19/(použijte výchozí port 80) http://192.168.0.19:8080/(použijte jiné porty, například 8080)
- o HTTPS: https://192.168.0.19/ (použijte výchozí port 443)

Akuvox neposkytuje uživatelsky specifikovaný server. Připravte si vlastní TFTP/FTP/HTTP/HTTPS server.

#### **Konfigurace PNP**

Plug and Play (PNP) je kombinací hardwarové a softwarové podpory, která umožňuje počítačovému systému rozpoznat a přizpůsobit se změnám hardwarové konfigurace s malým nebo žádným zásahem uživatele..

Chcete-li to povolit na webu **Upgrade > Advanced** 

## **PNP Option PNP Config Enabled** Enabled

# **Akuvox**

## **Logy hovorů**

Pokud chcete zkontrolovat hovory včetně odchozích hovorů, přijatých hovorů a zmeškaných hovorů v určitém časovém období, můžete zkontrolovat a prohledat záznamy hovorů na webovém rozhraní zařízení a exportovat je.

Přejděte do rozhraní **Kontakty > Call Logs**.

| Call History |               | All        |          | $\boxminus$<br><b>Export</b> |               |               |
|--------------|---------------|------------|----------|------------------------------|---------------|---------------|
| Index        | Type          | Date       | Time     | <b>Local Identity</b>        | <b>Name</b>   | <b>Number</b> |
|              |               |            |          | 192.168.36.1                 |               | 192.168.88.9  |
|              | <b>Dialed</b> | 1970-01-01 | 00:01:47 | 06@192.168.3                 | 192.168.88.99 | 9@192.168.88  |
|              |               |            |          | 6.106                        |               | <u>.99</u>    |

## **Aktualizace firmwaru**

Zařízení Akuvox lze upgradovat na webovém rozhraní zařízení .

#### Přejděte na **Upgrade > Basic a Select File**.

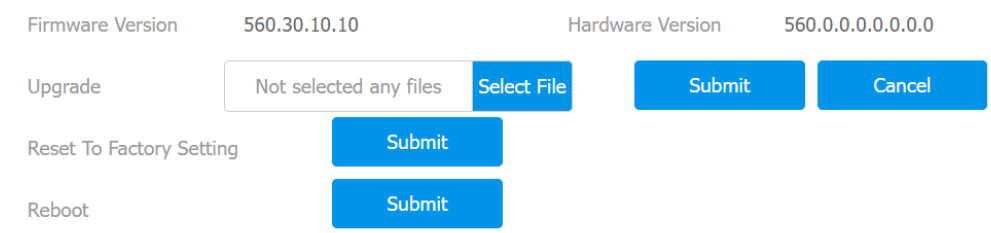

#### **Poznámka**

• Soubory firmware musí mít příponu .**rom**.

## **Záloha**

Šifrované konfigurační soubory můžete importovat nebo exportovat do místního počítače .

#### V případě potřeby přejděte na **Upgrade > Advanced > Others**.

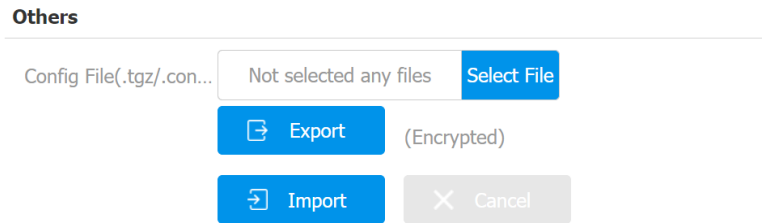

#### **Poznámka**

• Importovaný soubor by měl být ve formátu .**tgz, .conf** nebo **.cfg**.

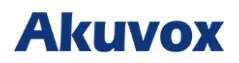

## **Debug**

## **Systémový Debug Log**

Pokud chcete exportovat logy na lokální PC nebo na vzdálený server, můžete funkci nastavit na webovém rozhraní **Upgrade > Diagnosis > System Log**.

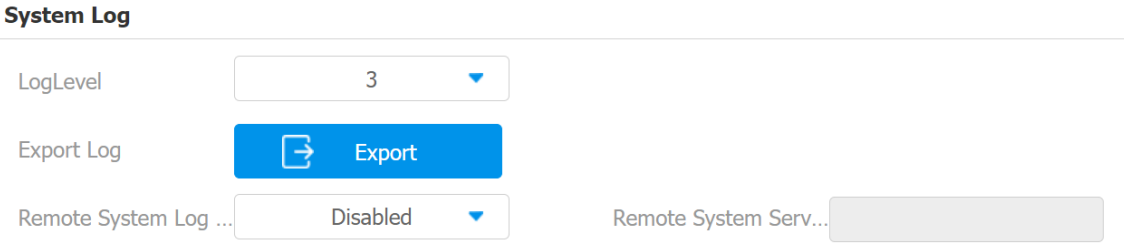

- **Log Level**: Úroveň logu se pohybuje od 1 do 7 úrovní. Technický personál Akuvox vás poučí o konkrétní úrovni protokolu, kterou je třeba zadat pro účely ladění. Výchozí úroveň protokolu je **3**. Čím vyšší je úroveň, tím je protokol úplnější.
- **Exportovat protokol**: kliknutím na **Export** exportujete dočasný soubor debug protokolu do místního počítače.
- **Server vzdáleného systému**: adresa vzdáleného serveru pro příjem systémového logu pro technickou podporou Akuvox.

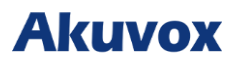

## **PCAP pro Debugging**

PCAP se používá k zachycení datového balíčku vstupujícího do a ze zařízení pro účely ladění a odstraňování problémů .

PCAP můžete před použitím správně nastavit na webu zařízení **Upgrade > Diagnosis > PCAP interface.**

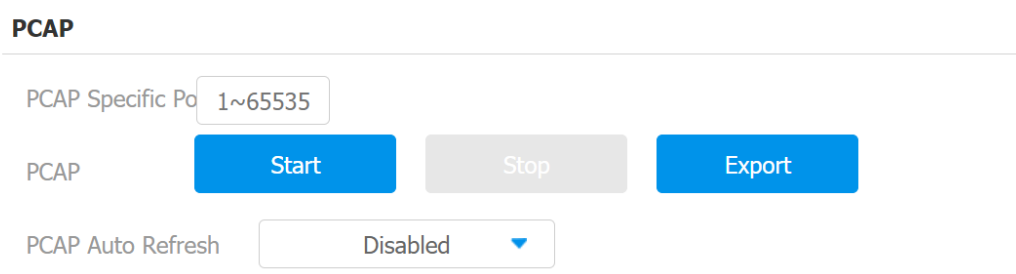

#### **Nastavení parametrů**

- **PCAP Specific Port**: vyberte konkrétní porty od 1-65535, aby bylo možné zachytit pouze datový paket z konkrétního portu. Ve výchozím nastavení můžete pole nechat prázdné.
- **PCAP**: klepněte na **Start** a na **Stop** pro zachycení určitého rozsahu datových paketů před klepnutím na **Export** pro export datových paketů do místního počítače.
- **PCAP Auto Refresh**: pokud je povoleno, PCAP bude pokračovat v zachycování datových paketů i poté, co datové pakety dosáhnou maximální kapacity 50 milionů. Pokud je zakázáno, PCAP zastaví zachytávání datových paketů, když datové pakety dosáhnou maximální kapacity pro zachytávání 1 MB.

## **User Agent**

User agent se používá pro účely identifikace analýzy datových paketů SIP. Tuto konfiguraci provedete na **Account > Advanced**.

#### **User Agent**

**User Agent** 

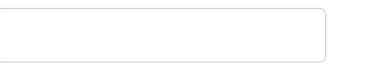

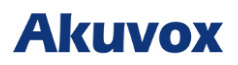

## **Úprava hesla**

## **Upravit heslo webového rozhraní zařízení**

Chcete-li změnit heslo webového rozhraní, můžete to provést na webovém rozhraní zařízení. Vyberte **Admin** pro účet správce a **Uživatel** pro uživatelský účet. Chcete-li změnit heslo, klikněte na **Změnit heslo**.

#### Přejděte na **Zabezpečení > Základní**.

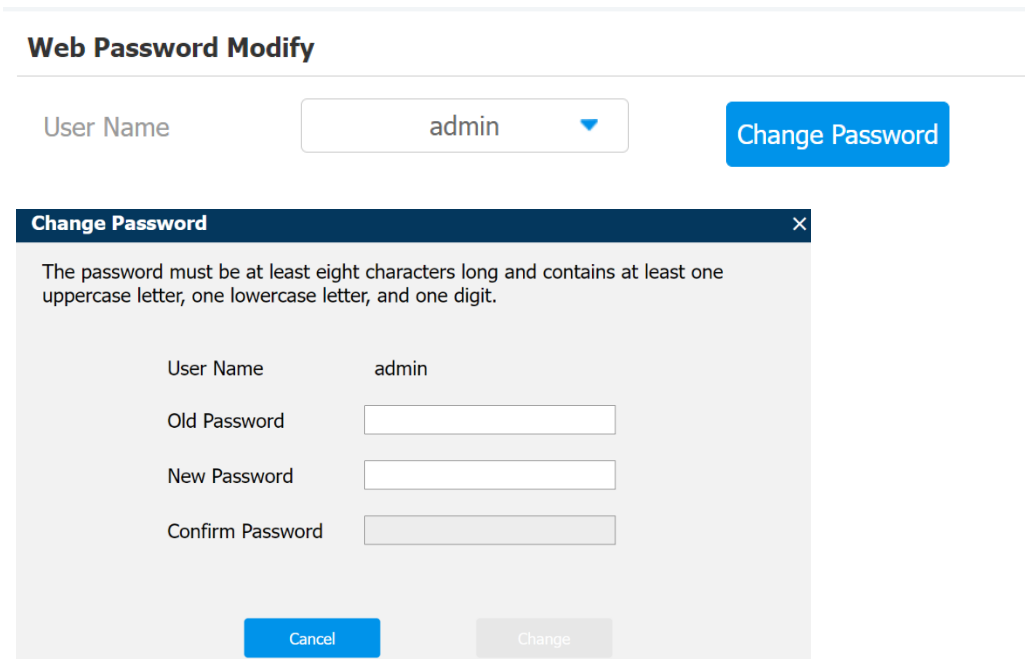

Ve stejném rozhraní můžete také povolit **uživatelský účet.**

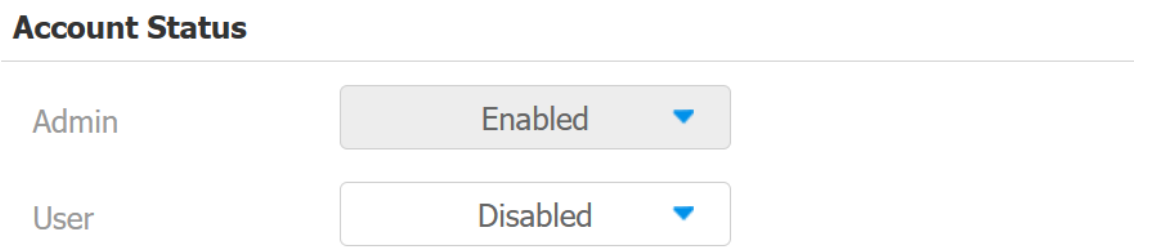

#### **Poznámka**

• Existují dva účty, jeden je admin, jeho heslo je admin, druhý je user a jeho heslo je user.

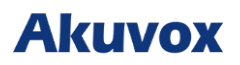

## **Restart a reset systému**

## **Restart zařízení**

Zařízení můžete restartovat **vložením špendlíku** do otvoru pro reset a přidržením po dobu **minimálně tří sekund**.

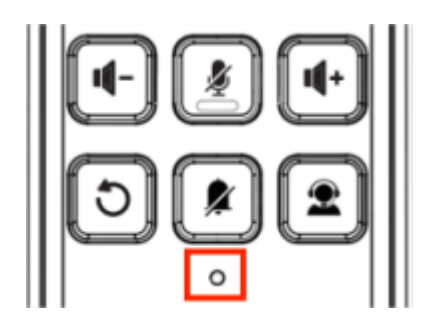

## **Restart na webovém rozhraní**

Pokud chcete restartovat systém zařízení, můžete jej provést také na webovém rozhraní zařízení.

#### Přejděte na **Upgrade > Základní**.

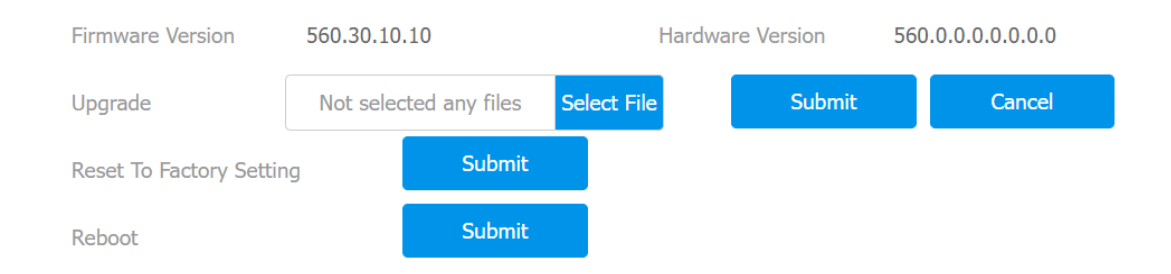

## **Reset zařízení**

Pokud chcete resetovat celý systém do továrního nastavení, můžete to provést přímo na telefonu. Zařízení můžete resetovat **vložením špendlíku** do otvoru pro reset a přidržením po dobu **maximáně tří sekund.**

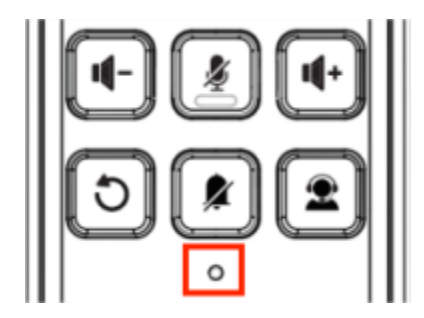

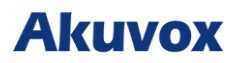

## **Reset z webovém rozhraní**

Systém zařízení lze také resetovat z webovém rozhraní zařízení bez nutnosti přiblížení se k zařízení. Pokud chcete pouze resetovat konfigurační soubor na tovární nastavení, můžete kliknout na **Reset To Factory Setting**.

#### Přejděte na **Upgrade > Základní**.

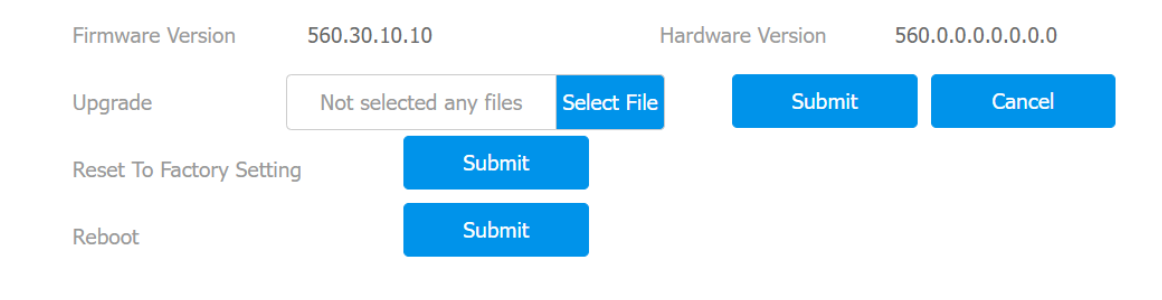

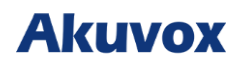

# Akuvox Gakubela

Akuvox je přední světový poskytovatel produktů a řešení Smart Intercom a Smart Home. Nabízí technologie ke zlepšení života lidí pomocí lepší komunikace, větší bezpečnosti a většího pohodlí.

www.akuvox.cz

© Copyright 2012-2024 Akuvox Networks Co., Ltd. All rights Reserved